### alialia CISCO. Cisco TelePresence Endpoints and Cisco Unified Communications Manager Cisco Communications Manager Quick Reference Guide

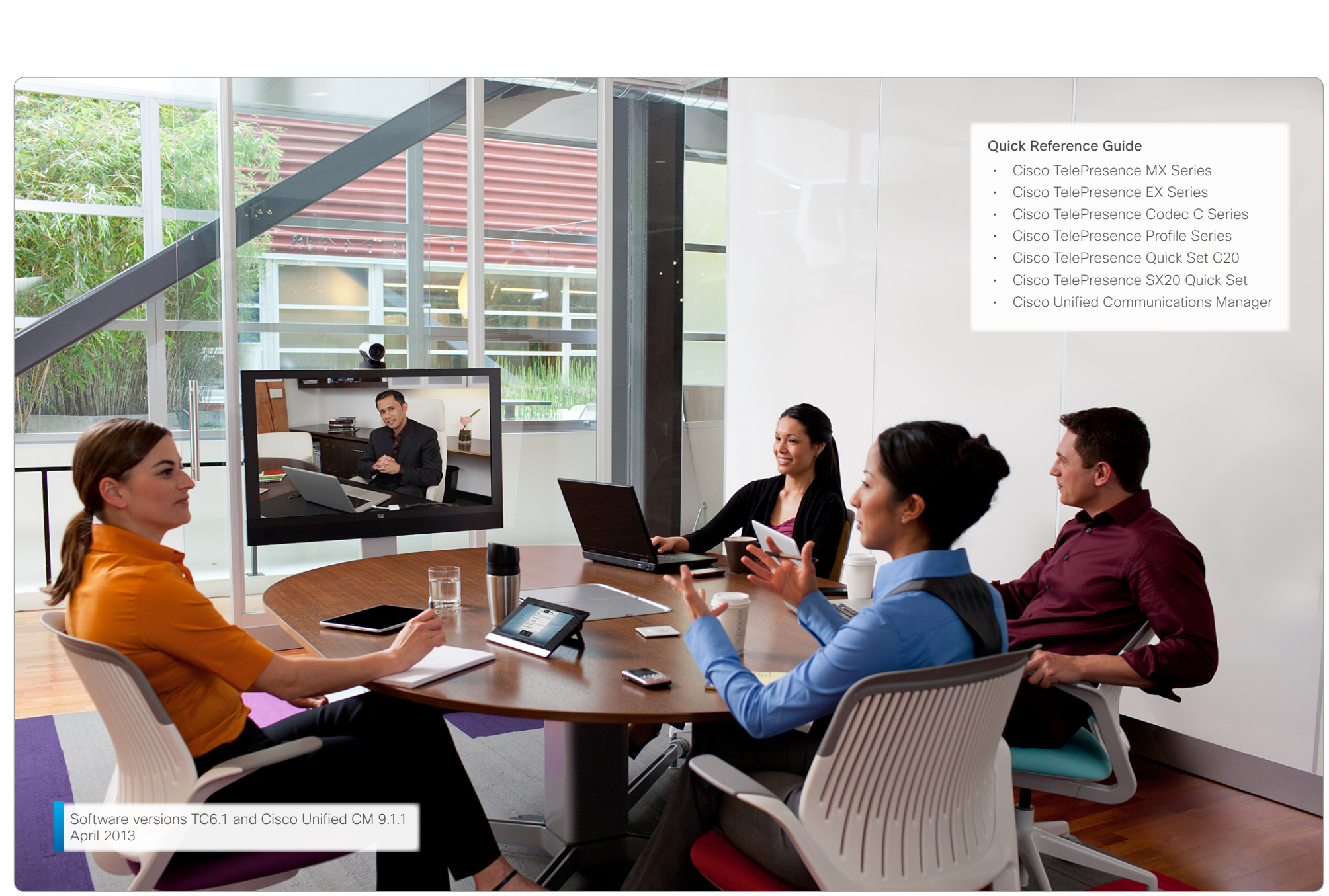

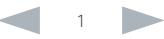

## aludu. cisco. Cisco TelePresence Endpoints and Cisco Unified Communications Manager Cisco Communications Manager Quick Reference Guide

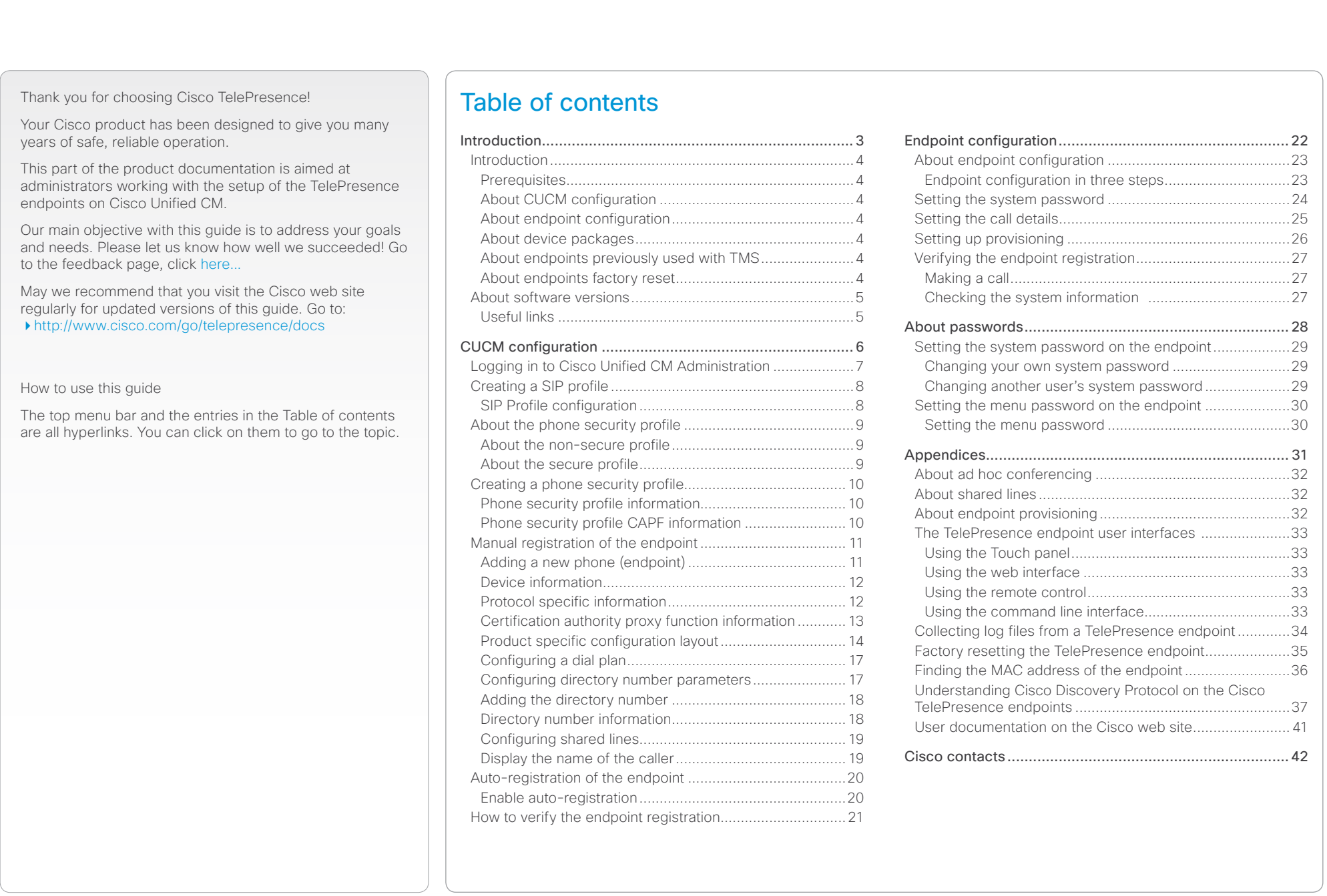

### <span id="page-2-0"></span>alialia Cisco TelePresence Endpoints and Cisco Unified Communications Manager Cisco Communications Manager Quick Reference Guide CISCO.

CHAPTER 1 **Introduction** This chapter gives an overview of what is important to know before you start to configure the Cisco Unified Communications Manager and the TelePresence endpoints. **Contents** Introduction Introduction CUCM configuration Endpoint configuration About passwords Appendices

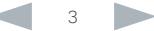

### <span id="page-3-0"></span>ahaha **CISCO** Cisco TelePresence Endpoints and Cisco Unified Communications Manager Cisco Communications Manager Cisco Unified Communications Manager

Contents Introduction Introduction CUCM configuration Endpoint configuration About passwords Appendices

# Introduction

This document describes the tasks you must perform to register a Cisco TelePresence endpoint (C, EX, MX, SX, and Profile Series) on Cisco Unified CM (CUCM).

The software versions referred to in this document are TC6.1 for the endpoints and CUCM 9.1.1. Cisco recommend using the latest software versions to support all features and functions described in this guide.

Most configurations will also apply to CUCM 8.6.2, but some menus have changed in newer versions of the CUCM.

### **Prerequisites**

Users of this guide are assumed to be familiar with the basics of the user interface of the Cisco Unified CM and Cisco TelePresence endpoints.

# About CUCM configuration

This document do not describe configuration of the CUCM such as voice mail, call forward, etc. Refer to the user documentation:

[Cisco Unified Communications Manager \(CallManager\)](http://www.cisco.com/en/US/products/sw/voicesw/ps556/tsd_products_support_series_home.html)

# About endpoint configuration

This document does not describe the basic configuration of the endpoint, such as user accounts, network configuration, date & time, etc. Refer to the user documentation:

[Cisco TelePresence Video Systems Getting Started Guide](http://www.cisco.com/en/US/docs/telepresence/endpoint/codec-c-series/tc6/getting_started_guide/video_systems_getting_started_guide_tc60.pdf)

# About device packages

The Cisco Unified CM Device Package contains device configuration capabilities for the Cisco TelePresence endpoints (C, EX, MX, SX, and Profile Series).

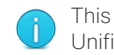

This guide reflects the values/parameters in Cisco Unified CM Device Package 9.1.1.

The Cisco Unified CM Device Package 9.1.1 is available for download on the Cisco web site. Go to: [http://software.](http://software.cisco.com/download/type.html?mdfid=284510097&flowid=37562) [cisco.com/download/type.html?mdfid=284510097&flow](http://software.cisco.com/download/type.html?mdfid=284510097&flowid=37562) [id=37562](http://software.cisco.com/download/type.html?mdfid=284510097&flowid=37562).

# About endpoints previously used with TMS

If the endpoint has previously been used with Cisco TelePresence Management Suite (TMS) make sure the endpoint is purged from TMS.

## About endpoints factory reset

In most cases a factory reset of the endpoint is not needed before provisioning it to the Cisco Unified CM. But, in some cases it is recommended to factory reset the endpoint before provisioning:

- When the system has been used with Cisco TelePresence Management Suite (TMS), or a similar system.
- When the system is re-deployed to another user.
- When changing the security configuration.
- When moving the system to another security environment.

Factory reset is described in the Appendices section. Refer to ["Factory resetting the TelePresence endpoint" on page](#page-34-1)  [35.](#page-34-1)

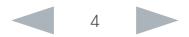

### <span id="page-4-0"></span>ahaha

Cisco TelePresence Endpoints and Cisco Unified Communications Manager Cisco Communications Manager Cisco Unified Communications Manager **CISCO** 

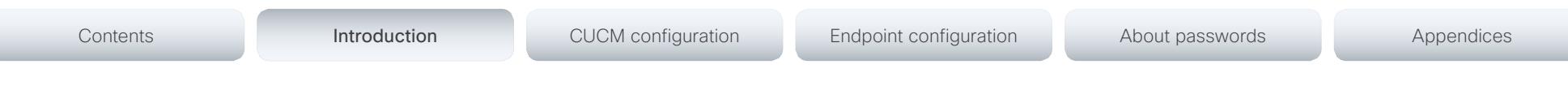

# About software versions

Before you start configuring, make sure the endpoints and Cisco Unified CM have the correct software installed, and the correct device package installed on CUCM (see the previous page for details).

### Cisco Unified CM version 8.6.1.10000-43 and higher

Supported endpoints: MX200, EX Series (EX90, EX60), Quick Set C20, Codec C Series (C90, C60, C40) and Profiles using Codec C Series.

### Cisco Unified CM version 8.6.2 and higher

Supported endpoints: SX20 Quick Set, MX Series (MX300, MX200), EX Series (EX90, EX60), Quick Set C20, Codec C Series (C90, C60, C40) and Profiles using Codec C Series.

### Cisco Unified CM version 8.6.2.21020 and lower

If using a version lower than 8.6.2.21020, you need the Cisco Unified CM device pack from December 2011 to support MX300 and SX20.

### Cisco TelePresence TC5.0 and higher

Supported endpoints: MX Series (MX300, MX200), EX Series (EX90, EX60), Quick Set C20, Codec C Series (C90, C60, C40) and Profiles using Codec C Series.

### Cisco TelePresence TC5.1 and higher

Supported endpoints: SX20 Quick Set, MX Series (MX300, MX200), EX Series (EX90, EX60), Quick Set C20, Codec C Series (C90, C60, C40) and Profiles using Codec C Series.

### CTI monitoring support for CTS Manager

To enable CTI monitoring support for CTS Manager you will need:

- Cisco Unified CM version 8.6.2 and later.
- Cisco TelePresence MultiPoint Switch CTMS1.8 and later.
- Cisco TelePresence Manager CTS-MAN1.8 and higher.

### Option package for C20

Note that the C20 must have high definition/premium resolution option to interoperate with CTMS.

### Useful links

User documentation and software download for the TelePresence endpoints:

<http://www.cisco.com/go/telepresence/docs>

User documentation and software download for Cisco Unified CM:.

[http://www.cisco.com/en/US/products/sw/voicesw/](http://www.cisco.com/en/US/products/sw/voicesw/ps556/tsd_products_support_series_home.html) [ps556/tsd\\_products\\_support\\_series\\_home.html](http://www.cisco.com/en/US/products/sw/voicesw/ps556/tsd_products_support_series_home.html)

Cisco support and software download page:

<http://www.cisco.com/cisco/web/support/index.html>

Cisco TelePresence TC Release Notes:

[http://www.cisco.com/en/US/products/ps11422/prod\\_](http://www.cisco.com/en/US/products/ps11422/prod_release_notes_list.html) [release\\_notes\\_list.html](http://www.cisco.com/en/US/products/ps11422/prod_release_notes_list.html)

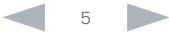

### <span id="page-5-0"></span>alialia CISCO. Cisco TelePresence Endpoints and Cisco Unified Communications Manager

Quick Reference Guide

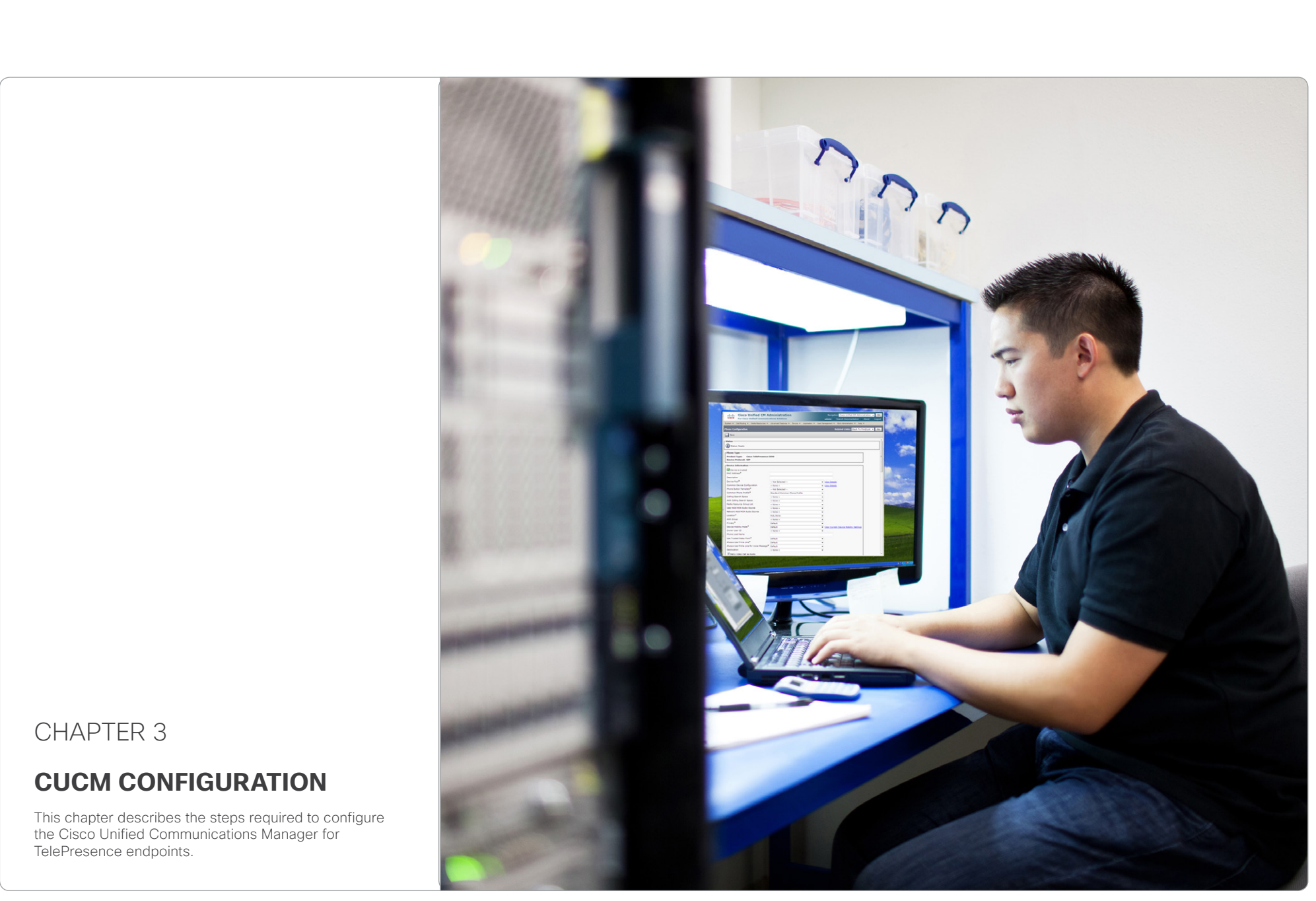

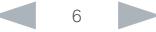

### <span id="page-6-0"></span>ahaha Cisco TelePresence Endpoints and Cisco Unified Communications Manager Cisco Communications Manager Quick Reference Guide CISCO.

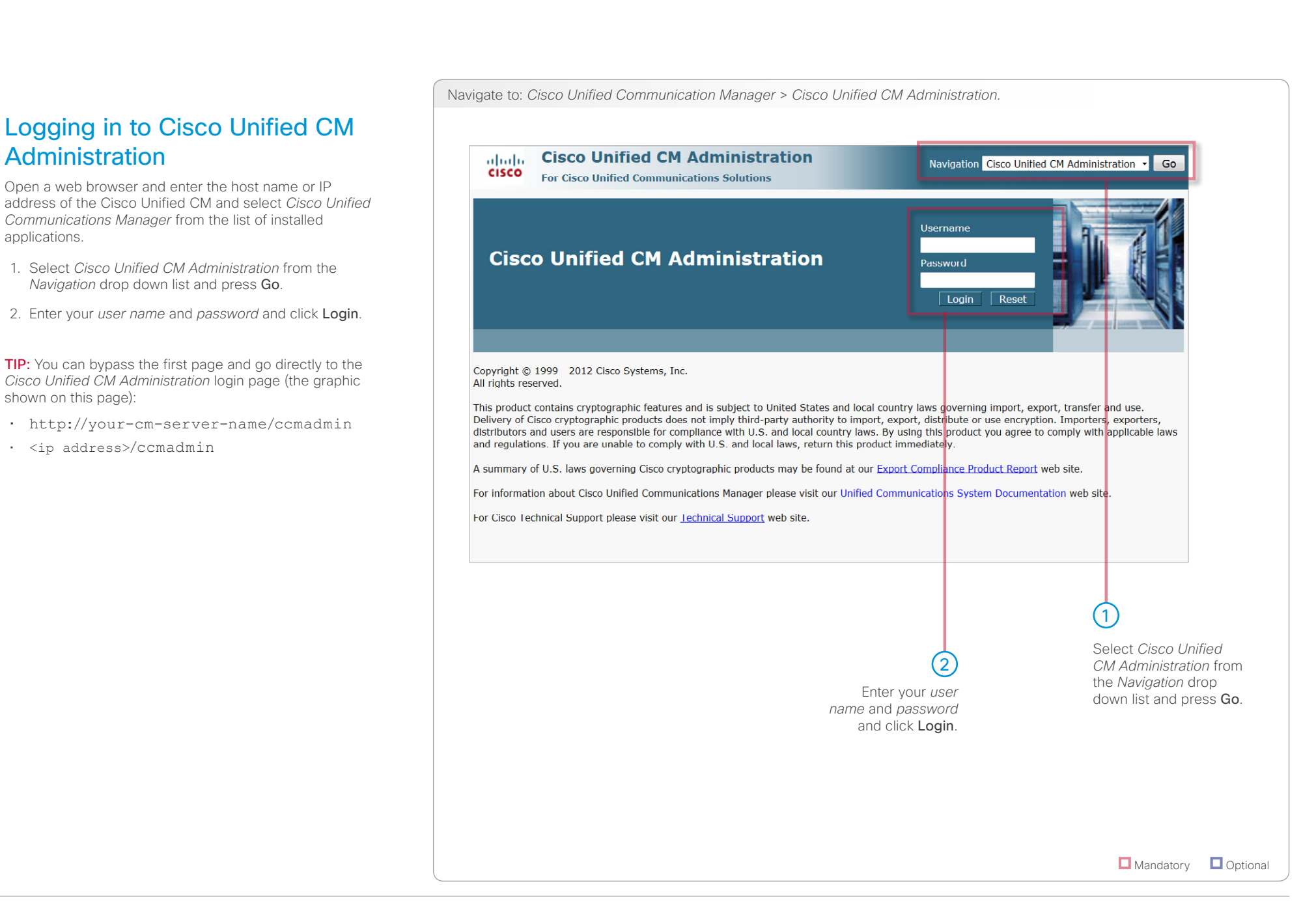

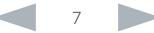

# <span id="page-7-0"></span>altalia

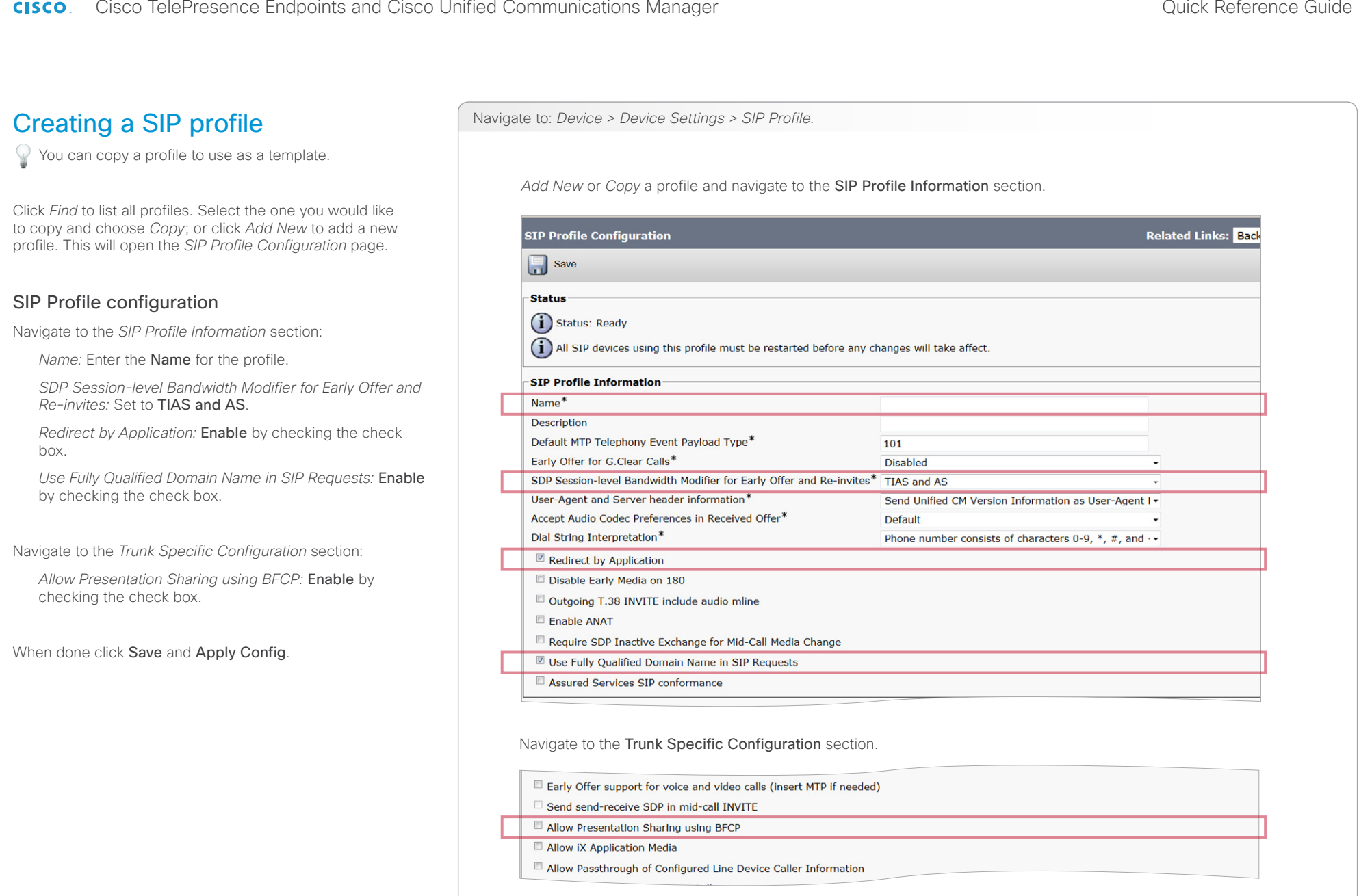

Mandatory **O** Optional

### <span id="page-8-0"></span>aliah. CISCO. Cisco TelePresence Endpoints and Cisco Unified Communications Manager Cisco Communications Manager Quick Reference Guide

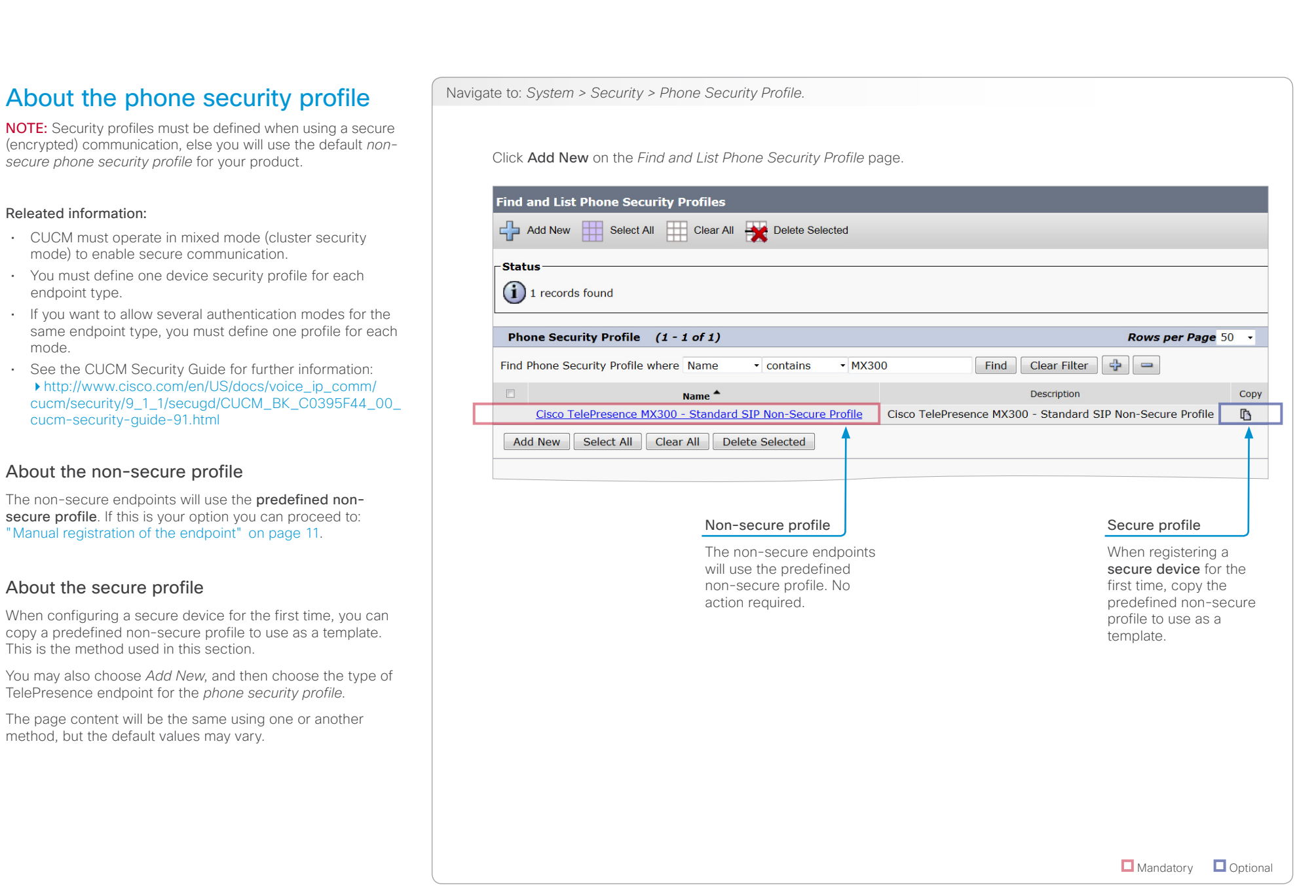

## <span id="page-9-0"></span>ahaha

Cisco TelePresence Endpoints and Cisco Unified Communications Manager Quick Reference Guide **CISCO** 

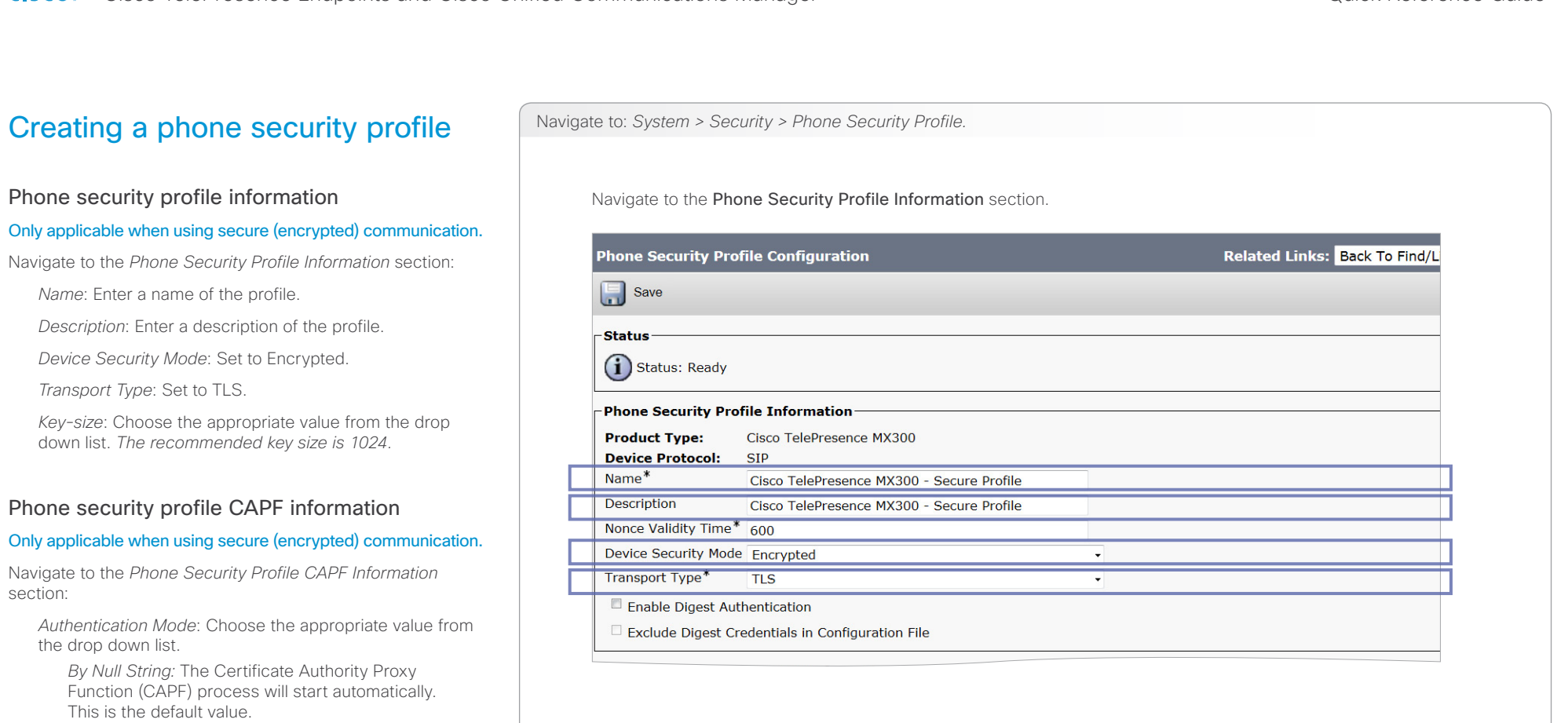

*By Authentication String:* The CAPF process will commence when the correct authentication code is received from the endpoint.

*By Existing Certificate (precedence to LSC/MIC):* This option can only be used when a Locally Significant Certificate (LSC) is already stored on the endpoint, i.e. it cannot be used the first time the CAPF process runs.

*Key-size*: Choose the appropriate value from the drop down list. *The recommended key size is 1024.*

Click Save.

LAUROL LA Phone Security Profile CAPF Information-Authentication Mode\* By Null String  $\mathbf{r}$ Key Size (Bits)\* 1024  $\cdot$ 

Note: These fields are related to the CAPF Information settings on the Phone Configuration page.

Navigate to the Phone Security Profile CAPF Information section.

Parameters used in Phone

**O** Mandatory **O** Optional

### <span id="page-10-0"></span>aliah. CISCO. Cisco TelePresence Endpoints and Cisco Unified Communications Manager Cisco Communications Manager Quick Reference Guide

<span id="page-10-1"></span>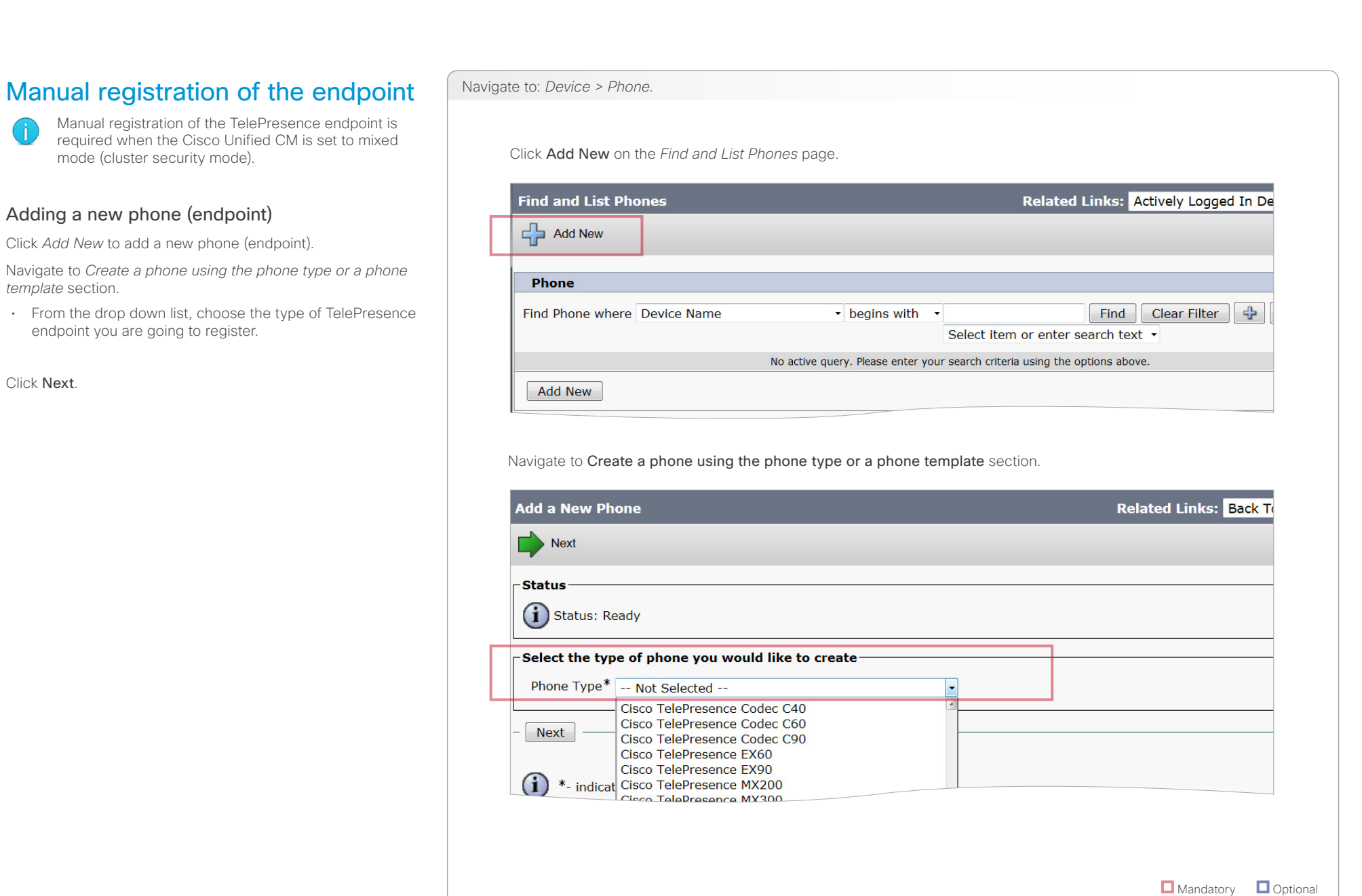

# <span id="page-11-0"></span>aludu.

**CISCO** Cisco TelePresence Endpoints and Cisco Unified Communications Manager Quick Reference Guide

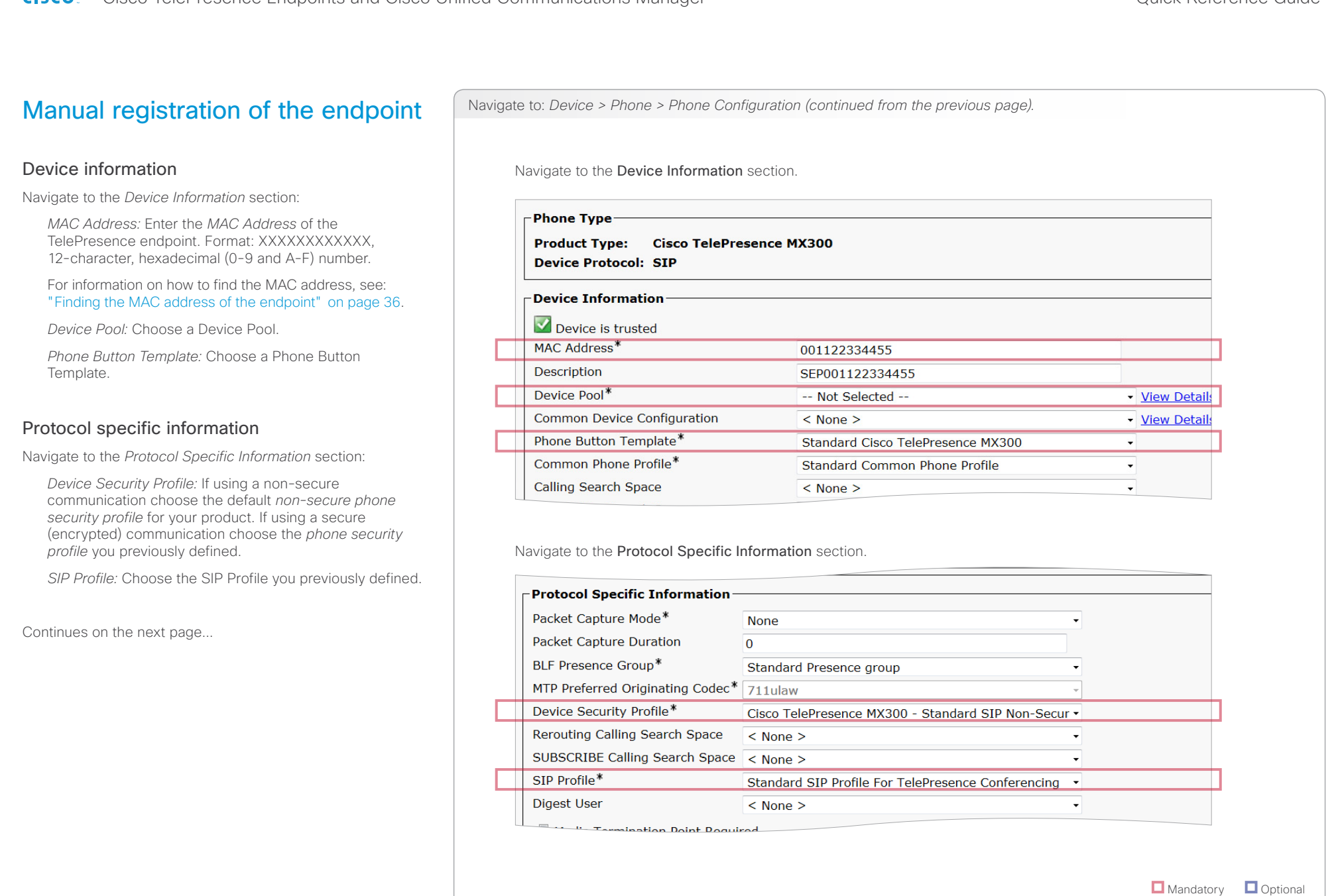

# <span id="page-12-0"></span>aludu.

**CISCO**. Cisco TelePresence Endpoints and Cisco Unified Communications Manager **CISCO** Cisco Cuick Reference Guide

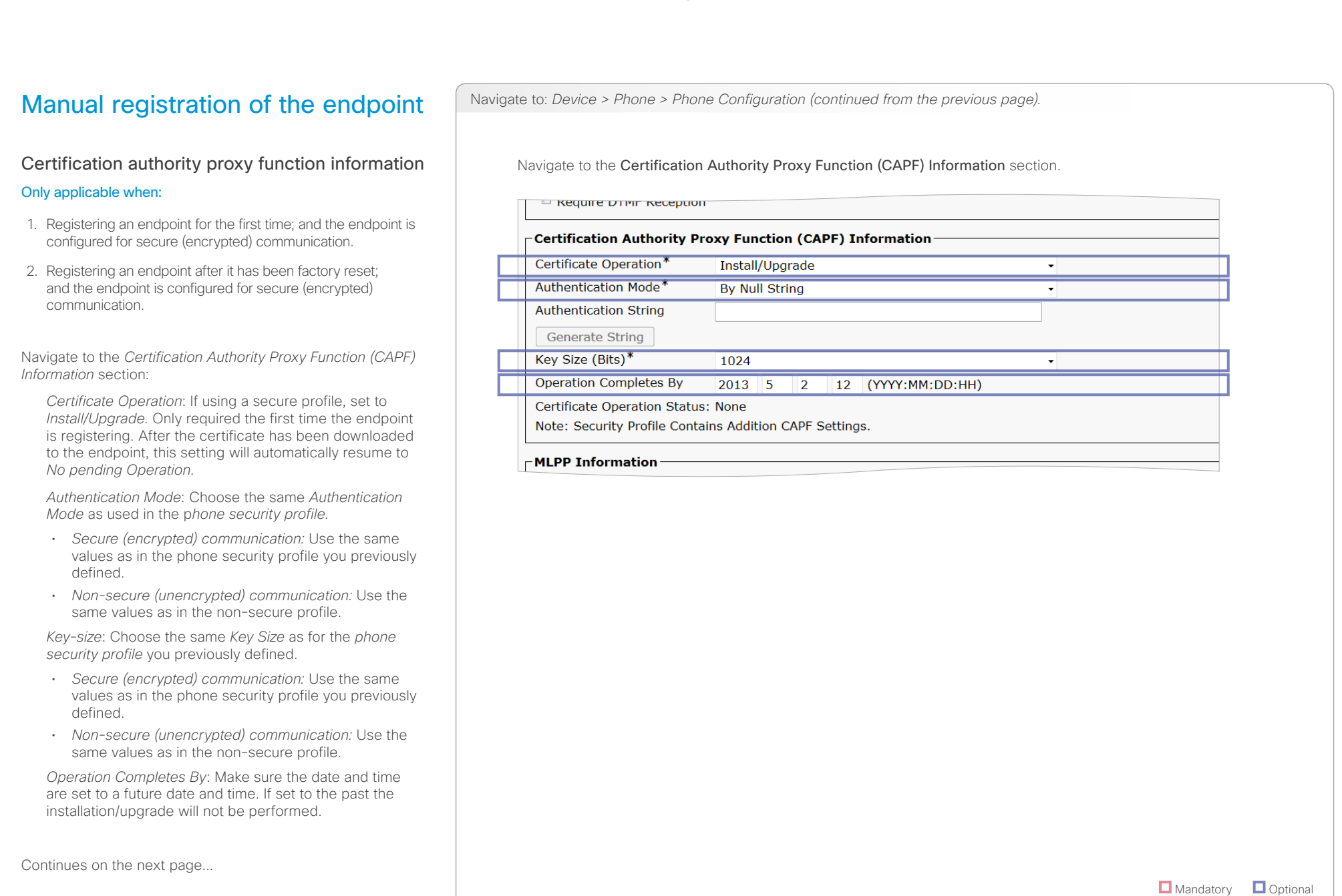

# <span id="page-13-0"></span>official in Cisco TelePresence Endpoints and Cisco Unified Communications Manager Communications of Communications Manager Quick Reference Guide

<span id="page-13-1"></span>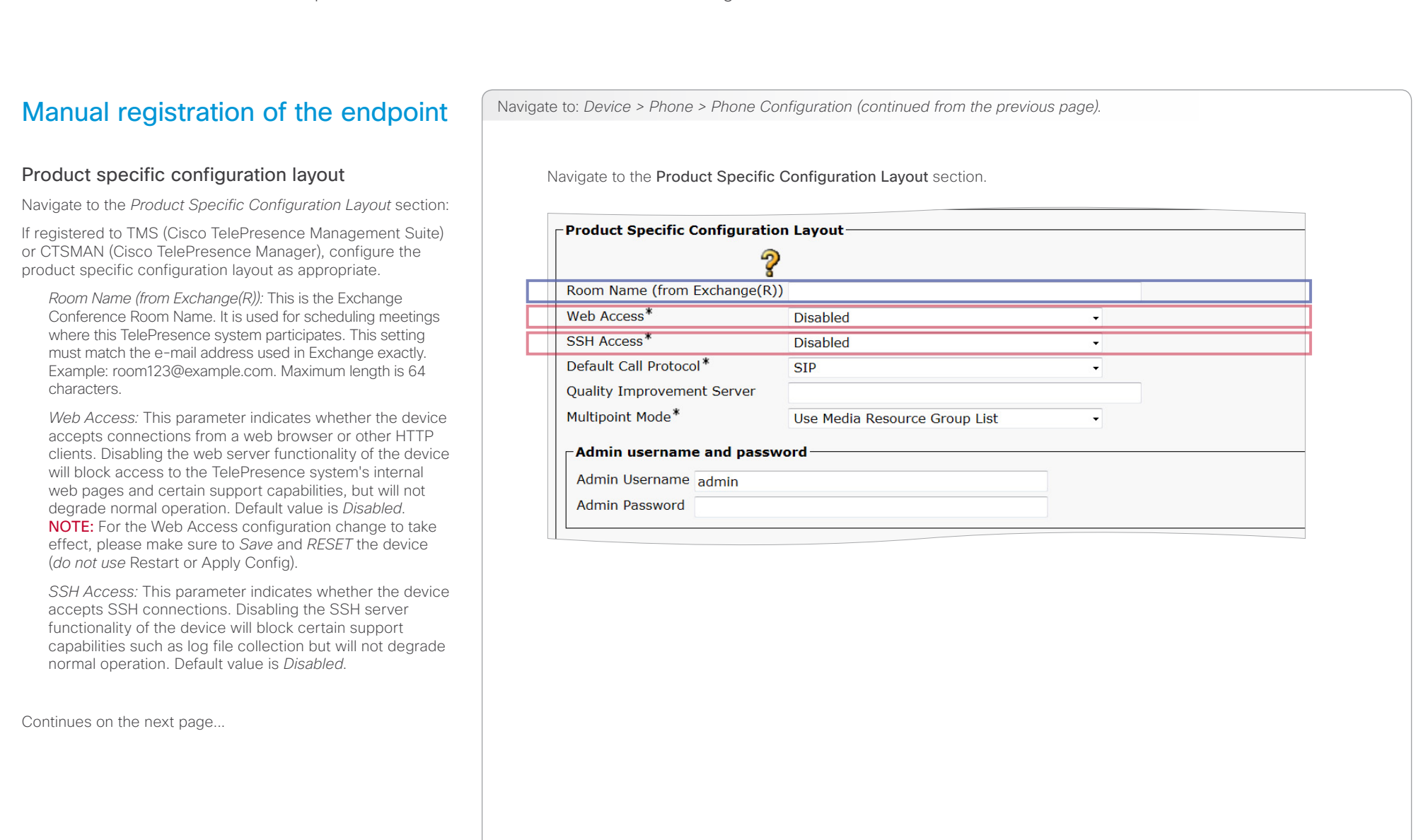

Mandatory **O** Optional

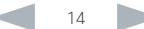

# official in Cisco TelePresence Endpoints and Cisco Unified Communications Manager Communications of Communications Manager Quick Reference Guide

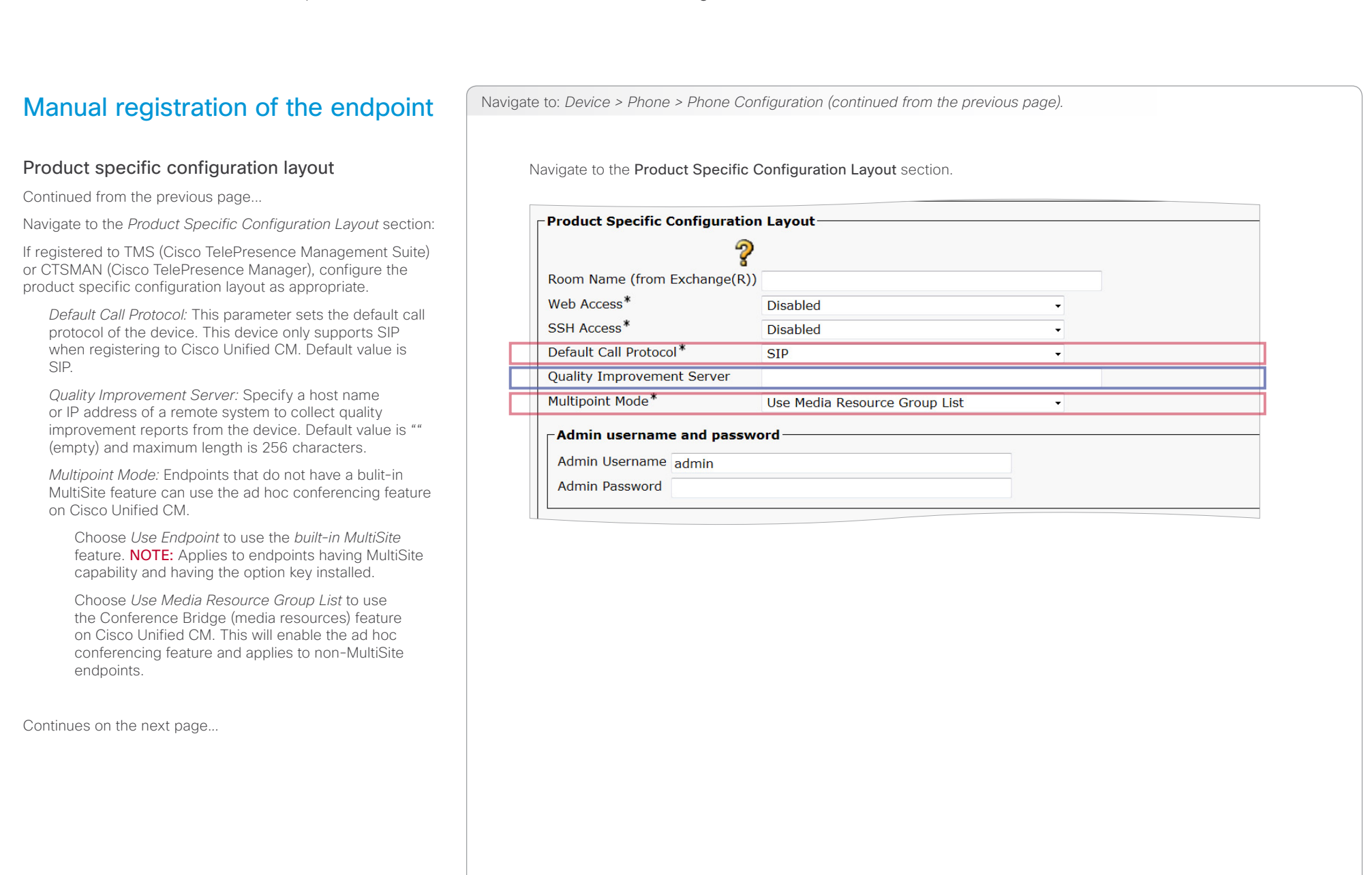

Mandatory **O** Optional

# aliah.

Cisco TelePresence Endpoints and Cisco Unified Communications Manager Cisco Communications Manager Quick Reference Guide CISCO.

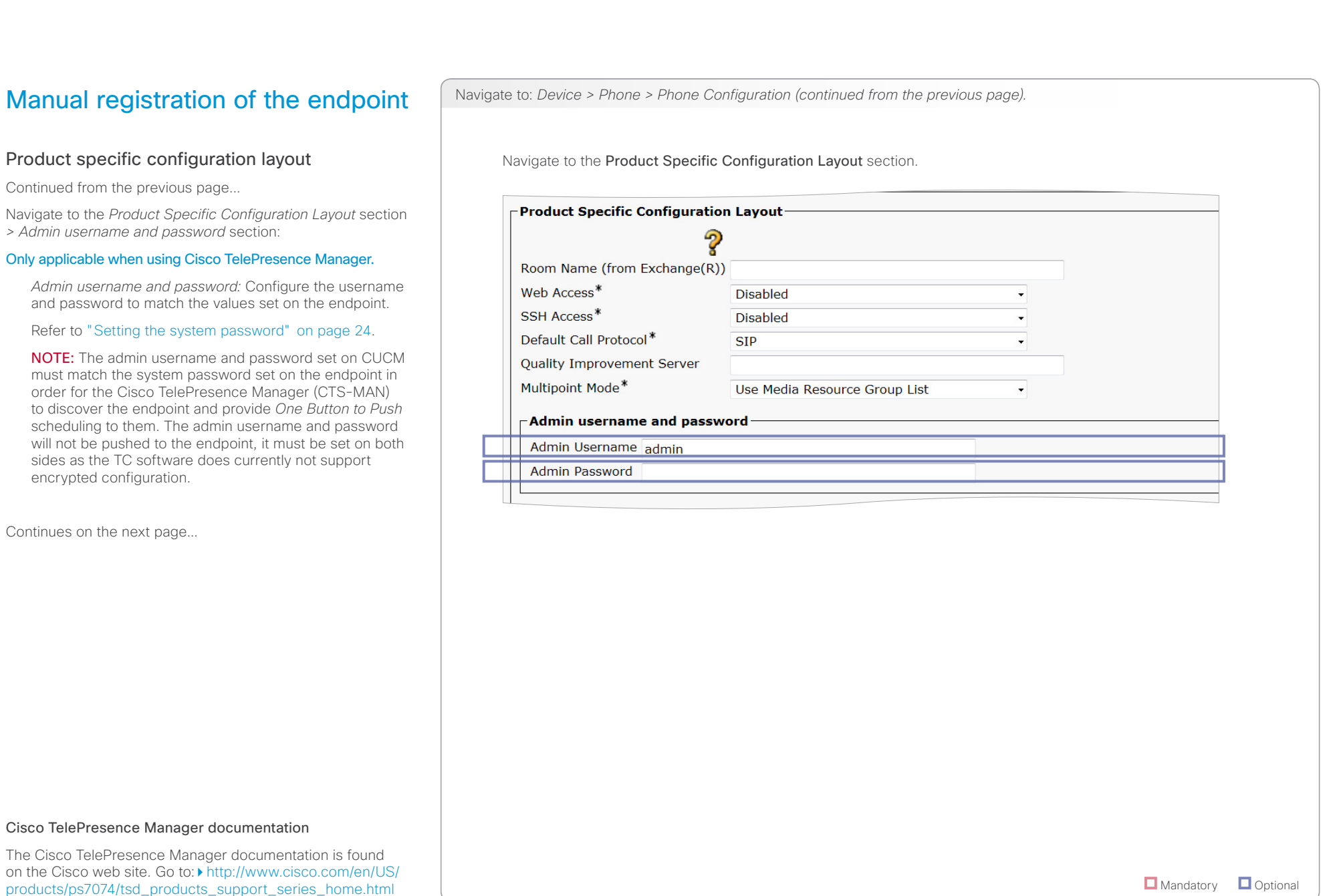

### <span id="page-16-0"></span>aliah. cisco. Cisco TelePresence Endpoints and Cisco Unified Communications Manager Cisco Communications Manager Quick Reference Guide

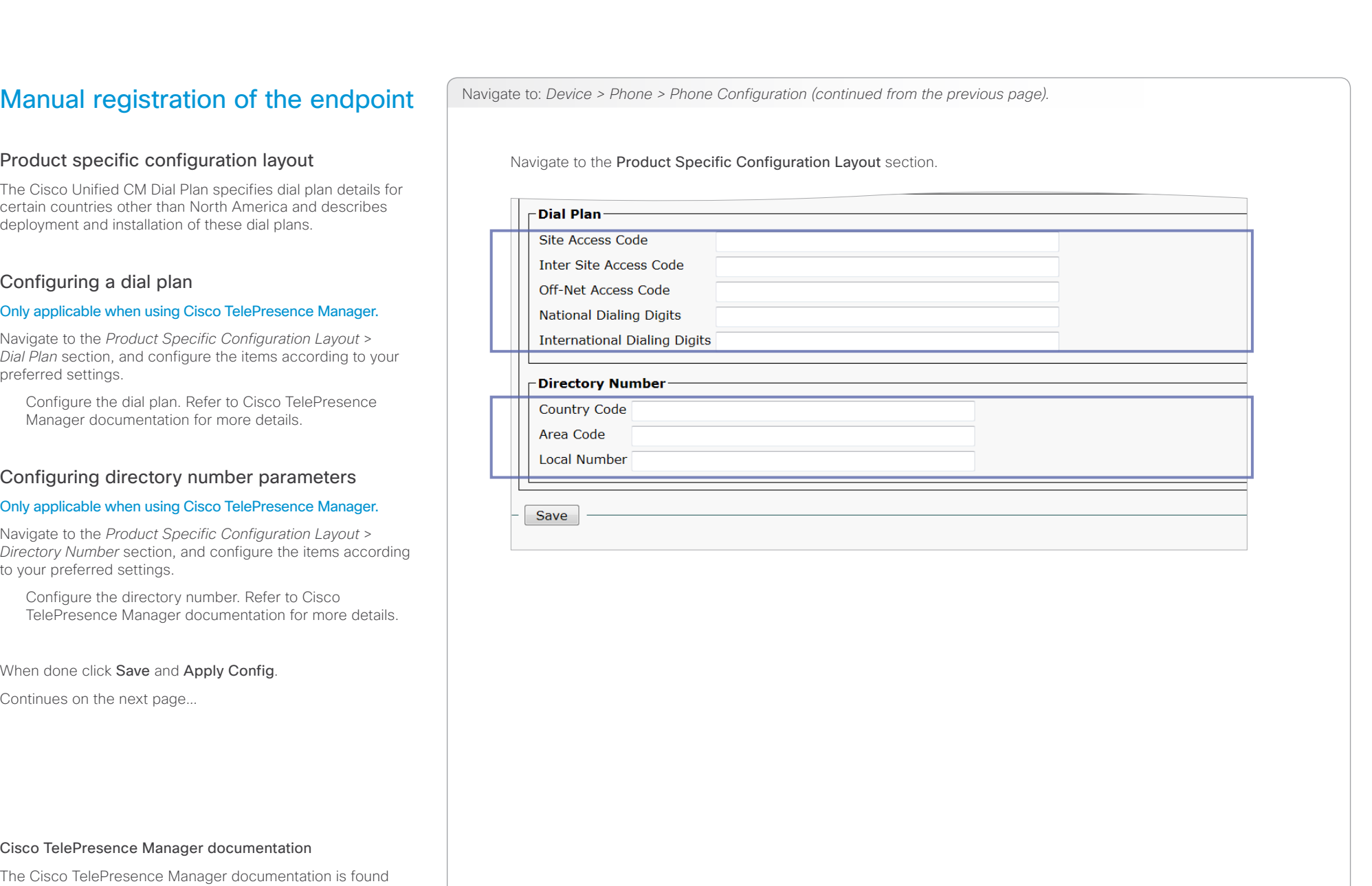

Mandatory **O** Optional

on the Cisco web site. Go to: ▶ [http://www.cisco.com/en/US/](http://www.cisco.com/en/US/products/ps7074/tsd_products_support_series_home.html) [products/ps7074/tsd\\_products\\_support\\_series\\_home.html](http://www.cisco.com/en/US/products/ps7074/tsd_products_support_series_home.html)

# <span id="page-17-0"></span>aludu.

cisco. Cisco TelePresence Endpoints and Cisco Unified Communications Manager Cisco Communications Manager Quick Reference Guide

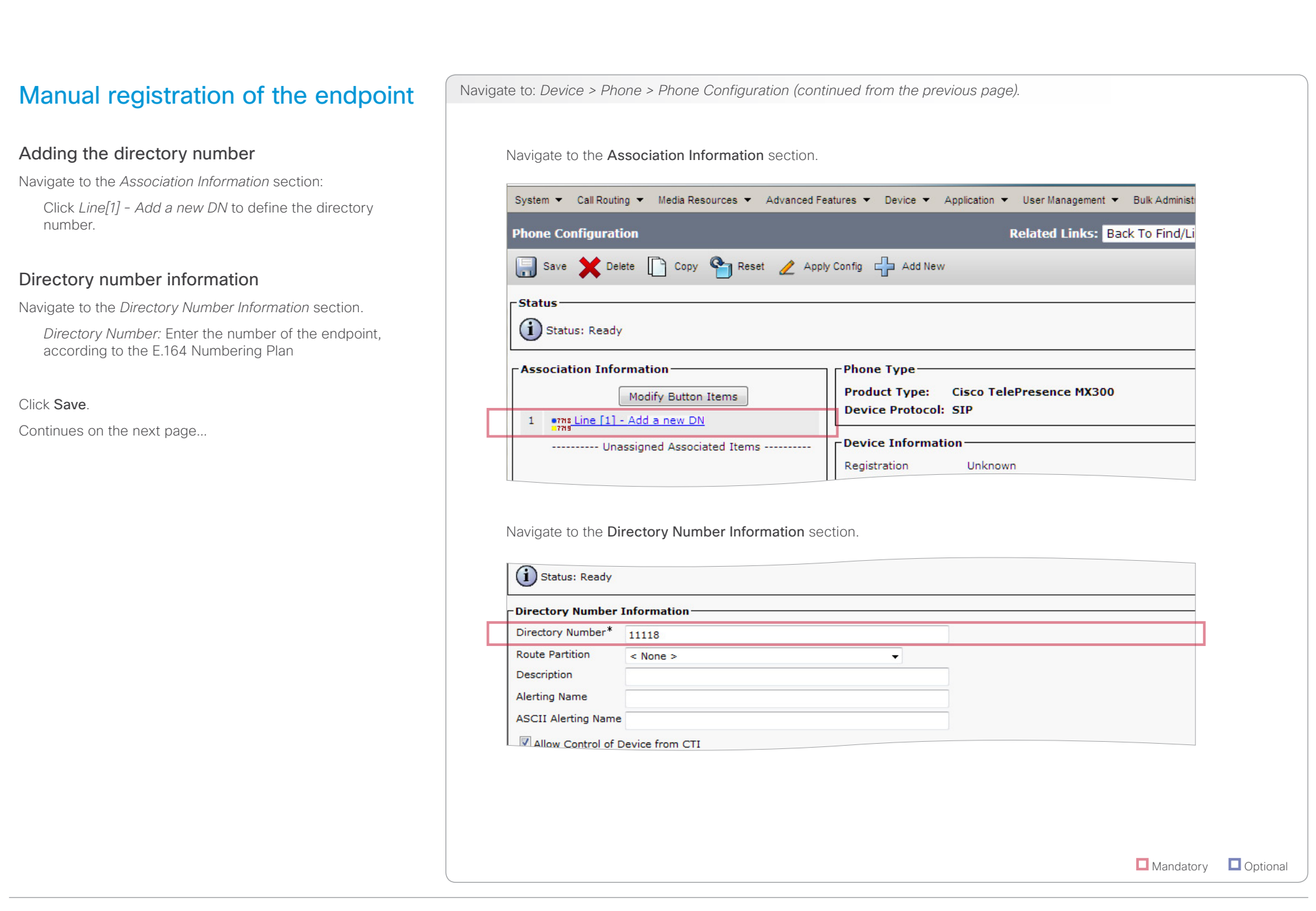

# <span id="page-18-0"></span>aludu.

cisco. Cisco TelePresence Endpoints and Cisco Unified Communications Manager Cisco Communications Manager Quick Reference Guide

<span id="page-18-1"></span>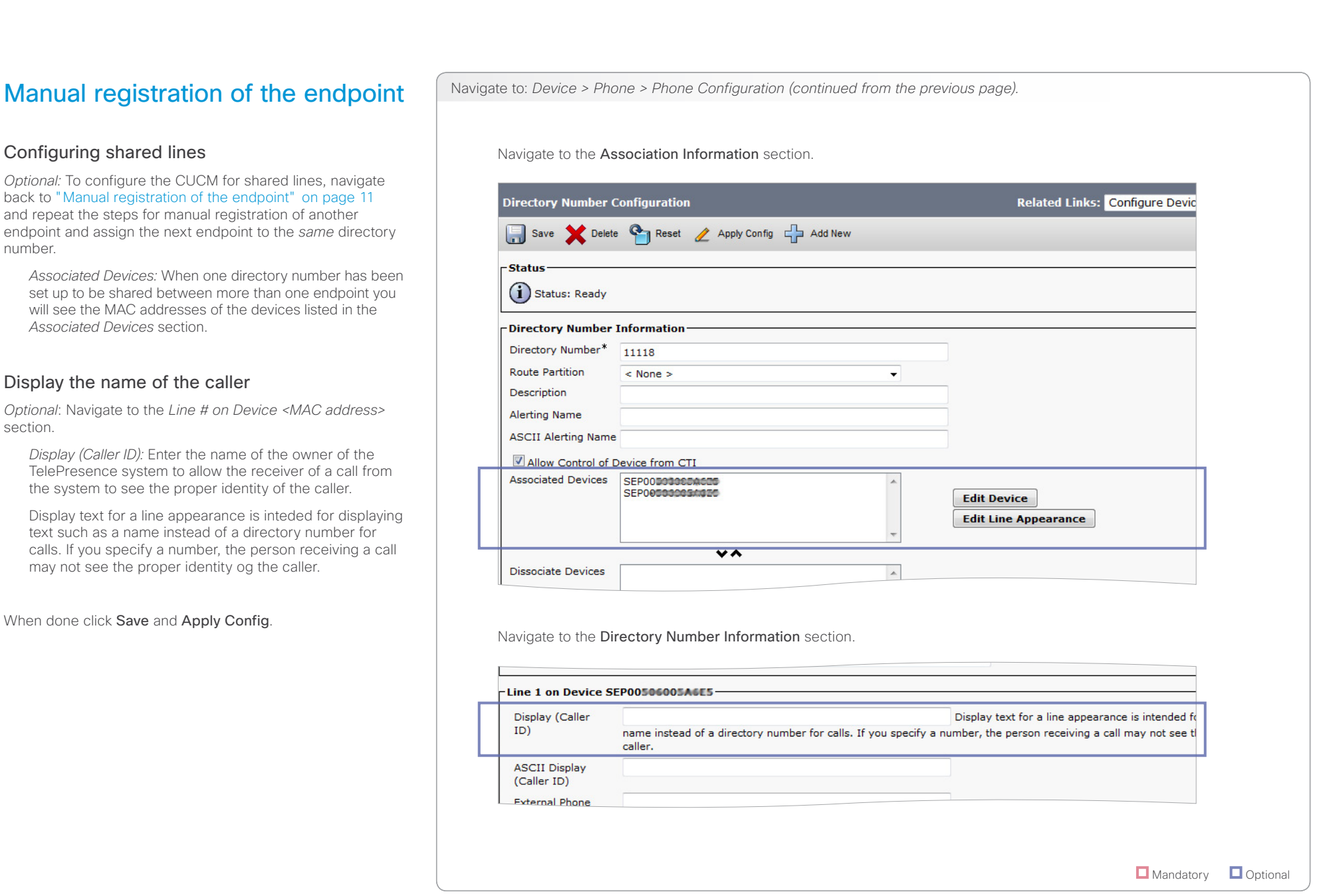

### <span id="page-19-0"></span>aludu. cisco. Cisco TelePresence Endpoints and Cisco Unified Communications Manager Cisco Communications Manager Quick Reference Guide

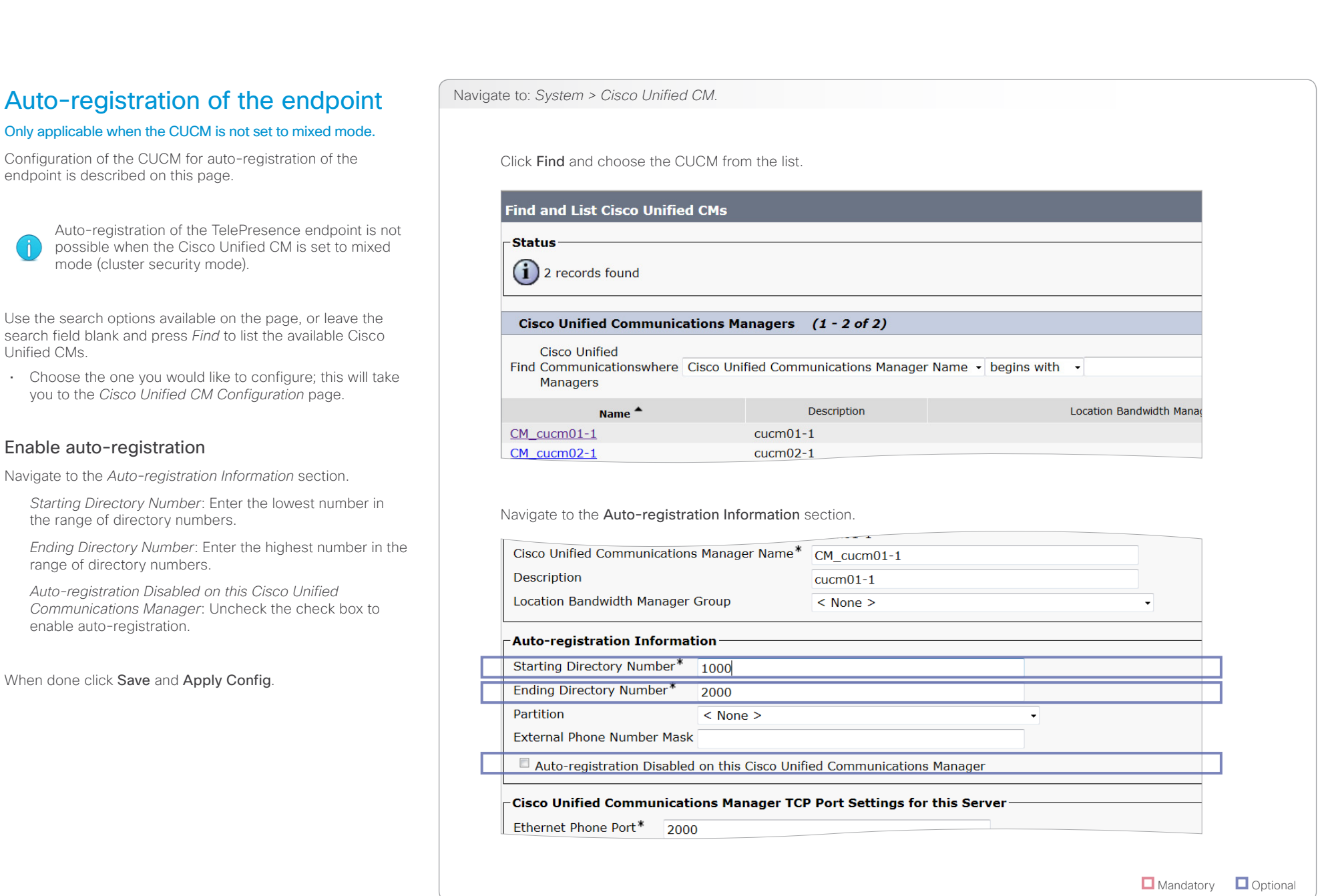

### <span id="page-20-0"></span>aliah. CISCO. Cisco TelePresence Endpoints and Cisco Unified Communications Manager Cisco Communications Manager Quick Reference Guide

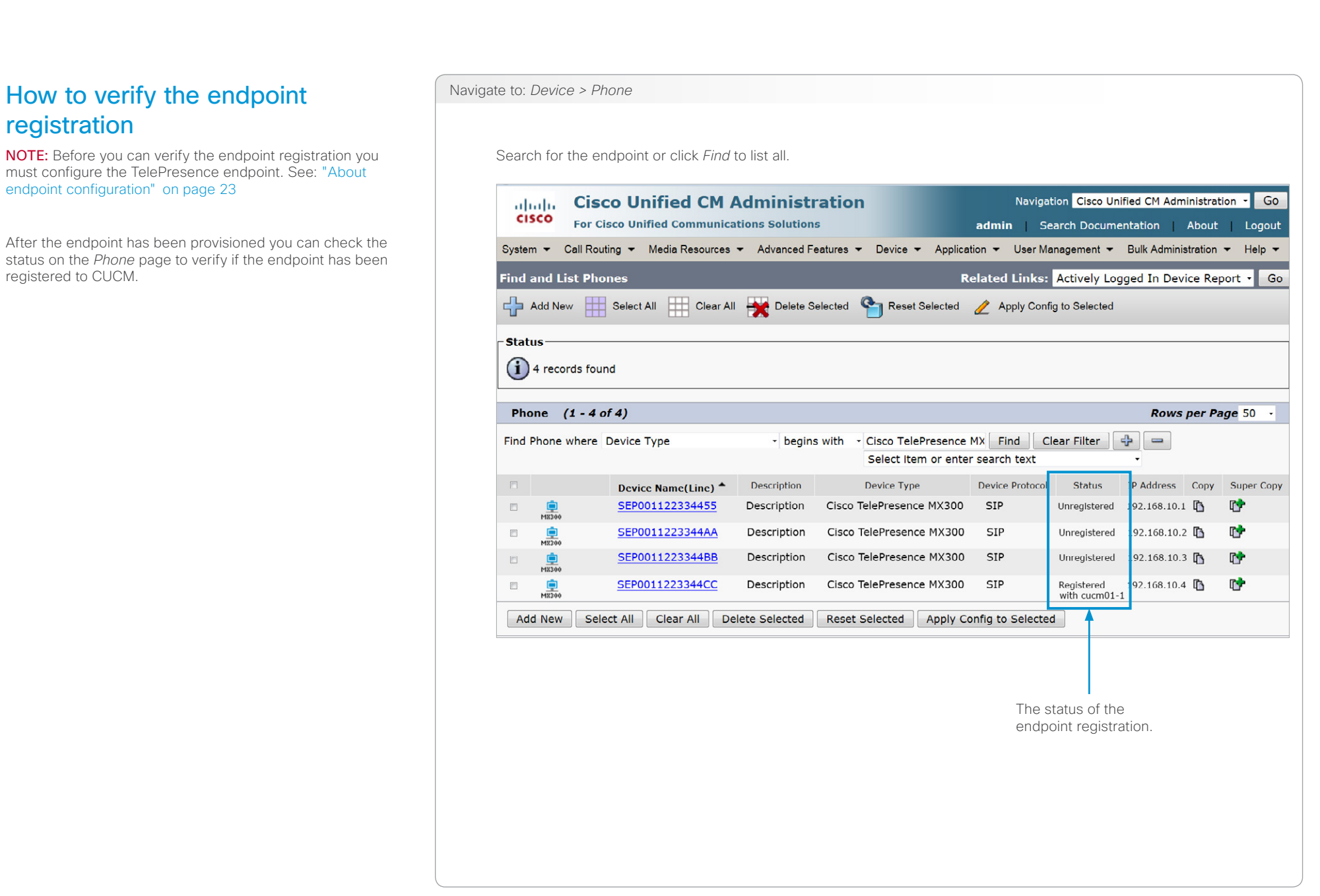

### <span id="page-21-0"></span>alialia CISCO. Cisco TelePresence Endpoints and Cisco Unified Communications Manager Cisco Communications Manager Quick Reference Guide

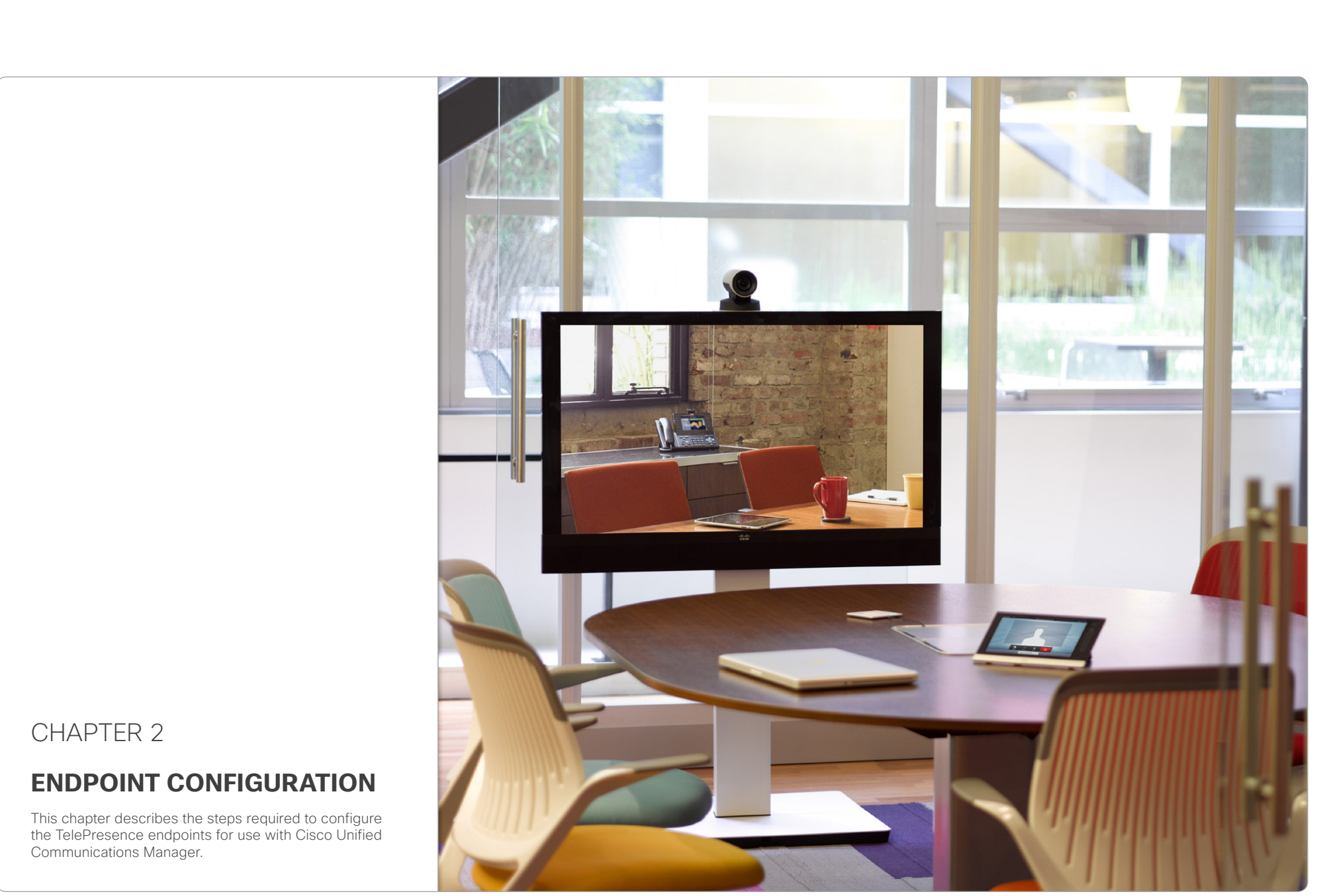

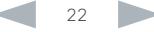

# <span id="page-22-1"></span><span id="page-22-0"></span>Endpoint configuration in three steps Setting the system password We strongly recommend setting a password for the users to restrict access to system configuration. If no password is set there will be a notification on screen. Go to: ["Setting the system password" on page 24.](#page-23-1) Setting the call details The *auto answer* settings provisioned in Cisco Unified CM are ignored by the endpoint and must be set on the endpoint. The *call rate* will not be set by CUCM. Set the call rate to match the camera capabilities to achieve the desired call quality. Go to: ["Setting the call details" on page 25.](#page-24-1) Provisioning the endpoint to CUCM Provisioning allows the video conferencing network administrators to manage many video systems simultaneously. Go to: ["Setting up provisioning" on page 26.](#page-25-1) About endpoint configuration This section gives an overview of the steps required for registering a TelePresence endpoint to Cisco Unified CM. You can use the Touch controller, remote control, web [interface, or the command line interface](#page-32-1) to configure the endpoint. Your TelePresence system is shipped with either a Touch panel or a remote control. NOTE: We recommend doing the CUCM configuration before the endpoint configuration, as access through HTTP (web interface) and SSH (command line) will be disabled by default when registering to CUCM 9.1.1 (dev.pack 9.1.1). Finding the IP address If using the web interface or the command line interface you will need the IP address of the endpoint. Use the Touch controller or remote control to find the address. • Using the Touch controller: Tap **X** (Settings) > System *Information* and see the *General* section. • Using the remote control: Navigate to *Home > Settings > System Information* and see the *Network* section. Contents **Introduction** CUCM configuration **Endpoint configuration** About passwords Appendices

### <span id="page-23-0"></span>aludu. CISCO. Cisco TelePresence Endpoints and Cisco Unified Communications Manager Cisco Communications Manager Quick Reference Guide

<span id="page-23-1"></span>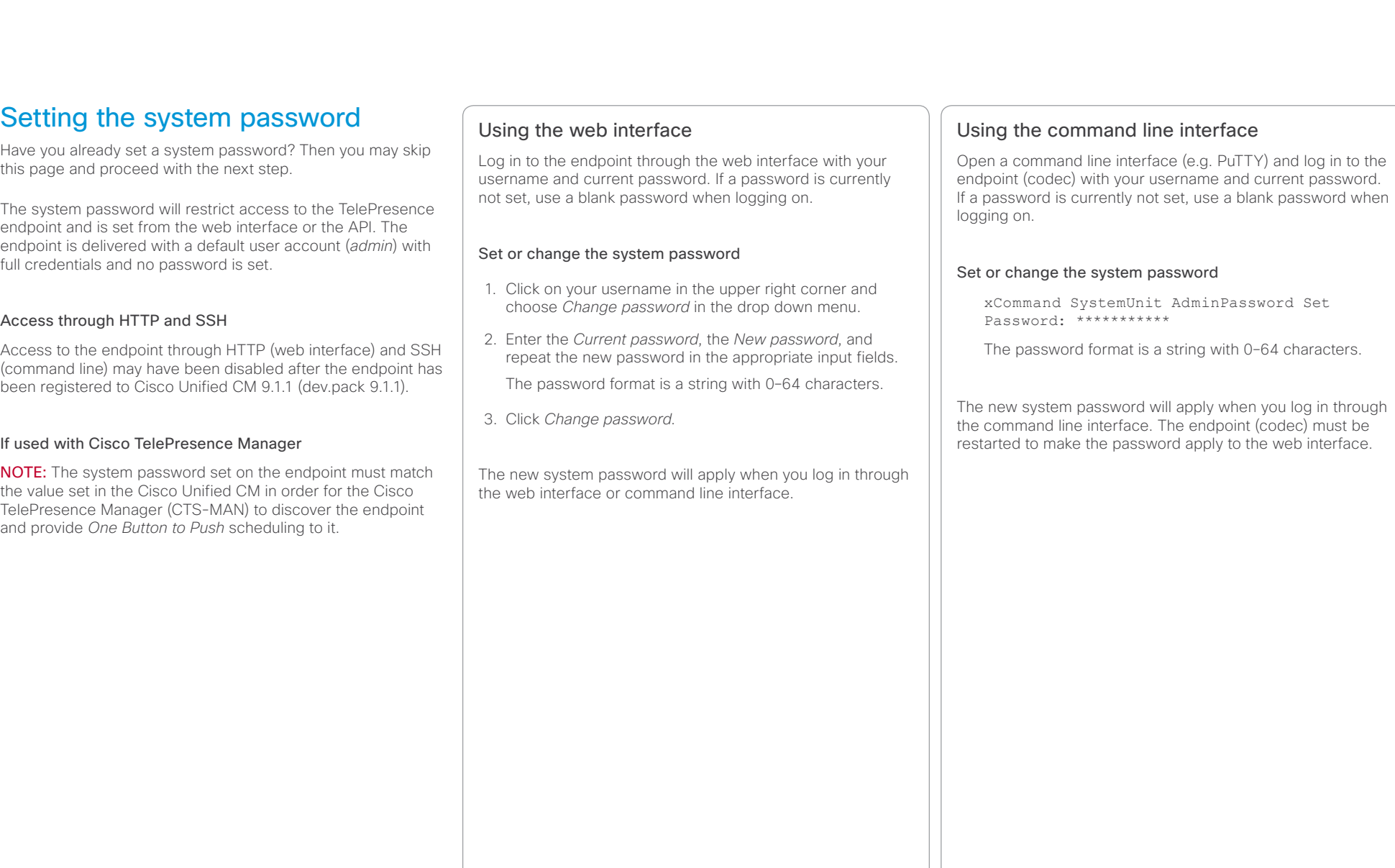

### <span id="page-24-0"></span>ahaha

Cisco TelePresence Endpoints and Cisco Unified Communications Manager Cisco Communications Manager Cisco Unified Communications Manager **CISCO** 

<span id="page-24-1"></span>Setting the call details If in doubt for any of the parameters below, contact your system administrator or your service provider. The *auto answer* settings provisioned in Cisco Unified CM are ignored by the endpoint and must be set on the endpoint. The *call rate* will not be set by CUCM. Set the call rate to match the camera capabilities to achieve the desired call quality. When used with Cisco TelePresence Multipoint Switch (CTMS), the recommended value is 2500 kbps, or higher. Using the Touch panel Tap *(Settings) > Administrator > Call Details*. 1. Configure the auto answering Set Auto Answer to the desired value. If appropriate set the *Auto Answer Delay*. 2. Configure the default call settings Set the *Default Call Rate* to the appropriate value. Tap the plus (+) or minus (-) buttons to increase or decrease the value. In Cisco UCM mode the *Default Call Protocol* is automatically set to SIP, and H.323 is not supported. Using the remote control Navigate to *Home > Settings > Administrator Settings > Advanced Configuration > Conference 1* 1. Configure the auto answering Navigate to *Home > Settings > Administrator Settings > Advanced Configuration > Conference 1 > AutoAnswer* and set appropriate values for auto answer *Delay*, *Mode* and *Mute*. Click *Ok* to save the change. 2. Configure the default call settings Use the remote control and go to the *DefaultCall* section and set the *Rate* to the appropriate value. In Cisco UCM mode the *Default Call Protocol* is automatically set to SIP, and H.323 is not supported. Click *Ok* to save the change. Using the command line interface Open a command line interface (e.g. PuTTY) and log in to the endpoint (codec): 1. Configure the auto answering xConfiguration Conference 1 AutoAnswer Mode: <On/Off> [must be set locally on the endpoint] xConfiguration Conference 1 AutoAnswer Mute: <On/Off> [must be set locally on the endpoint] xConfiguration Conference 1 AutoAnswer Delay: <0..50> [must be set locally on the endpoint] 2. Configure the default call settings xConfiguration Conference 1 DefaultCall Rate: <64..6000> [when used with CTMS; 2500 kbps or higher] xConfiguration Conference 1 DefaultCall Protocol: SIP [must be SIP for CUCM mode] Using the web interface Navigate to *Configuration > Advanced Configuration > Conference*. 3. Configure the auto answering Go to the *Auto Answer* section and set appropriate values for *Delay*, *Mode* and *Mute*. Click *Ok* to save the change. 4. Configure the default call settings Go to the *DefaultCall* section and set the *Rate* to the appropriate value. In Cisco UCM mode the *Default Call Protocol* is automatically set to SIP, and H.323 is not supported. Click *Ok* to save the change. Contents **Introduction** CUCM configuration **Endpoint configuration** About passwords Appendices

# <span id="page-25-0"></span>aludu.

CISCO. Cisco TelePresence Endpoints and Cisco Unified Communications Manager **CISCO** Cisco Cuick Reference Guide

<span id="page-25-1"></span>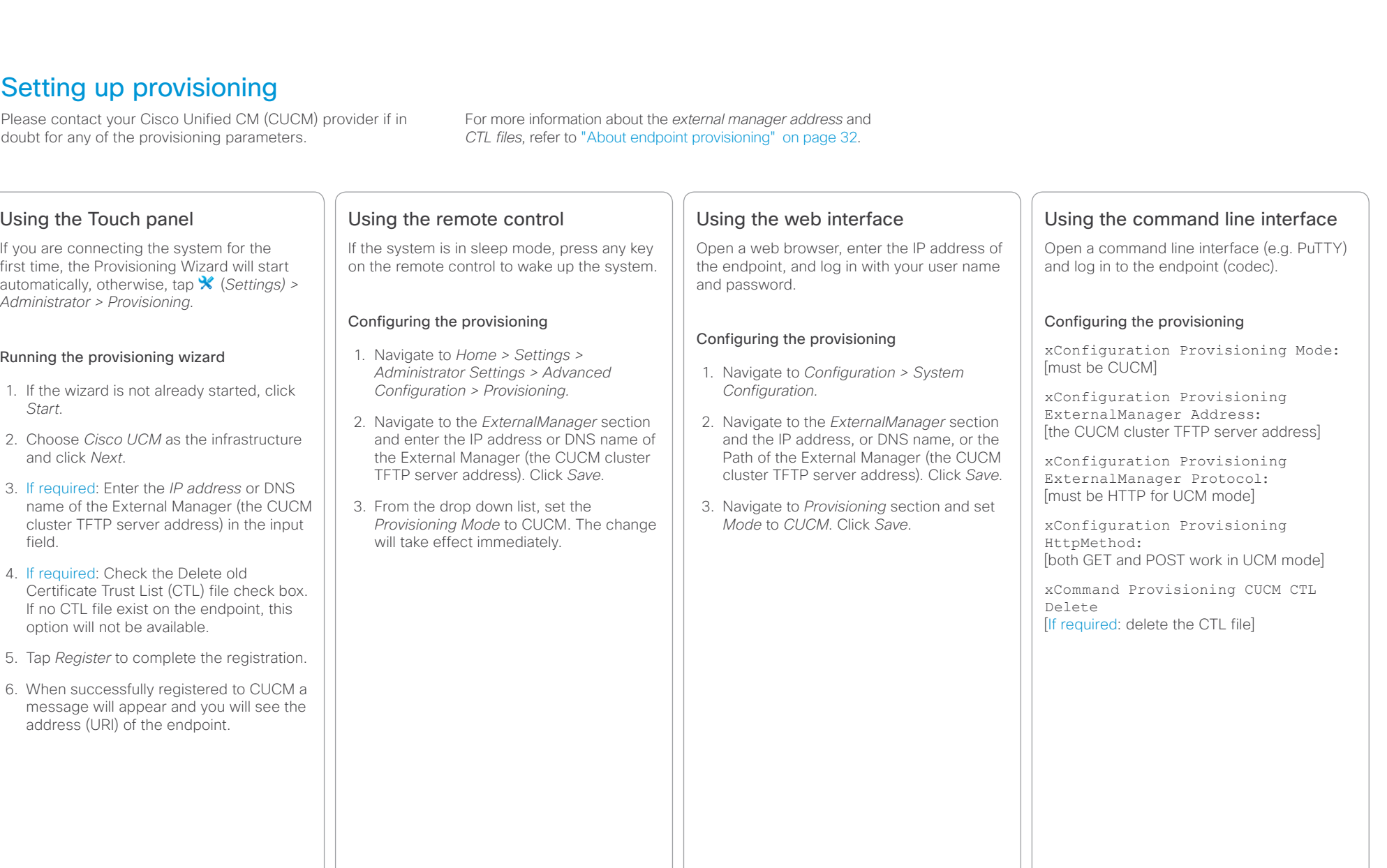

### <span id="page-26-0"></span>ahaha Cisco TelePresence Endpoints and Cisco Unified Communications Manager Cisco Communications Manager Quick Reference Guide **CISCO**

# Verifying the endpoint registration After having provisioned the endpoint to CUCM you should verify that the registration was successful. You can do this by making a call or by checking the system information. Making a call Make a call from the TelePresence endpoint to see if the registration was successful. Use the interface of your choice: • The web interface • The Touch controller or remote control • The command line Checking the system information When checking the system information, the SIP Status should show *Registered* and the SIP Proxy should display the address of the CUCM. Using the web interface Navigate to *Home > System Information* and see the *SIP* section. Using the Touch controller Tap **X** (Settings) > System Information on the Touch and see the *SIP* section. Using the remote control Navigate to *Home > Settings > System Information* and see the *SIP* section. Using the command line interface Open a command line interface (e.g. PuTTY), log in to the endpoint (codec), and run the following API commands: xStatus SIP Profile 1 Registration 1 Status xStatus SIP Proxy 1 Address or: xStatus SIP - to see a complete overview. Contents **Introduction** CUCM configuration **Endpoint configuration** About passwords Appendices

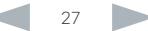

### <span id="page-27-0"></span>alialia CISCO. Cisco TelePresence Endpoints and Cisco Unified Communications Manager Cisco Communications Manager Quick Reference Guide

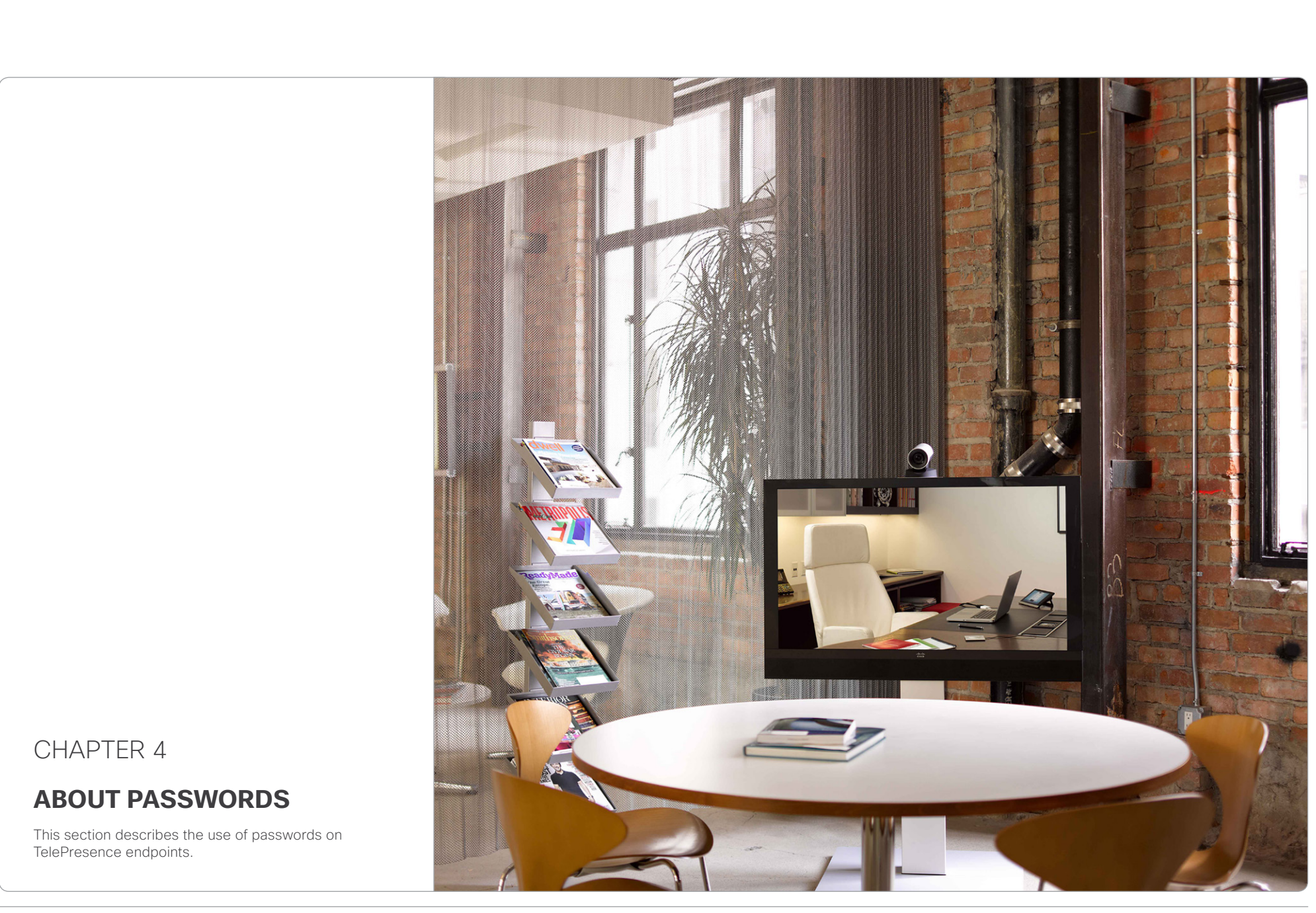

### <span id="page-28-0"></span>ahaha **CISCO**

### Cisco TelePresence Endpoints and Cisco Unified Communications Manager Cisco Communications Manager Quick Reference Guide Setting the system password on the endpoint The system password will restrict access to the codec. You need to sign in to be able to use the web interface of your system. The video system is delivered with a default user account with full credentials. The user name is *admin*, and initially, no password is set for the default user. Make sure to keep a copy of the password in a safe place. You have to contact your Cisco representative if you have forgotten the password. We strongly recommend that you set a password for the admin user, and to any other user with similar credentials, to restrict access to system configuration. Changing your own system password Perform the following steps to change the system password. If a password is currently not set, use a blank *Current password*; to remove a password, leave the *New password*  fields blank. 1. Sign in to the web interface with your username and current password. 2. Click your username in the upper right corner and choose *Change password* in the drop down menu. 3. Enter the *Current password*, the *New password*, and repeat the new password in the appropriate input fields. The password format is a string with 0–64 characters. 4. Click *Change password*. Changing another user's system password If you have administrator access rights, you can change all users' passwords by performing the following steps: 1. Sign in to the web interface with your username and password. 2. Go to the *Maintenance* tab and choose *User Administration*. 3. Choose the appropriate user from the list. 4. Enter a new password and PIN code. 5. Click *Save*. Contents **Introduction** CUCM configuration Endpoint configuration **About passwords** Appendices

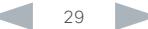

### <span id="page-29-0"></span>ahaha Cisco TelePresence Endpoints and Cisco Unified Communications Manager Cisco Communications Manager Quick Reference Guide CISCO.

# Setting the menu password 1. Connect to the system through the network or its serial data port (if available) and open a command line interface (SSH or Telnet). See below how to find the system's IP address. 2. Sign in to the system with username and password. The user needs ADMIN rights. 3. Type the following command: xCommand SystemUnit MenuPassword Set Password: <password> The password format is a string with 0–255 characters. To find the system's IP address tap  $\mathcal{\mathcal{K}}$  *(Settings) > System Information* on the Touch controller. Setting the menu password on the endpoint The menu password will restrict access to some menus. When starting up the TelePresence endpoint for the first time anyone can access the Administrator menu on the Touch controller because the menu password is not set. We strongly recommend that you define a menu password, because the administrator settings may severely affect the behavior of the system. You have to issue a command from the command line interface to set the menu password on the Touch; neither the Touch controller nor the web interface can be used. Contents **Introduction** CUCM configuration Endpoint configuration **About passwords** Appendices

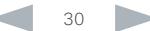

### <span id="page-30-0"></span>alialia CISCO. Cisco TelePresence Endpoints and Cisco Unified Communications Manager Cisco Communications Manager Quick Reference Guide

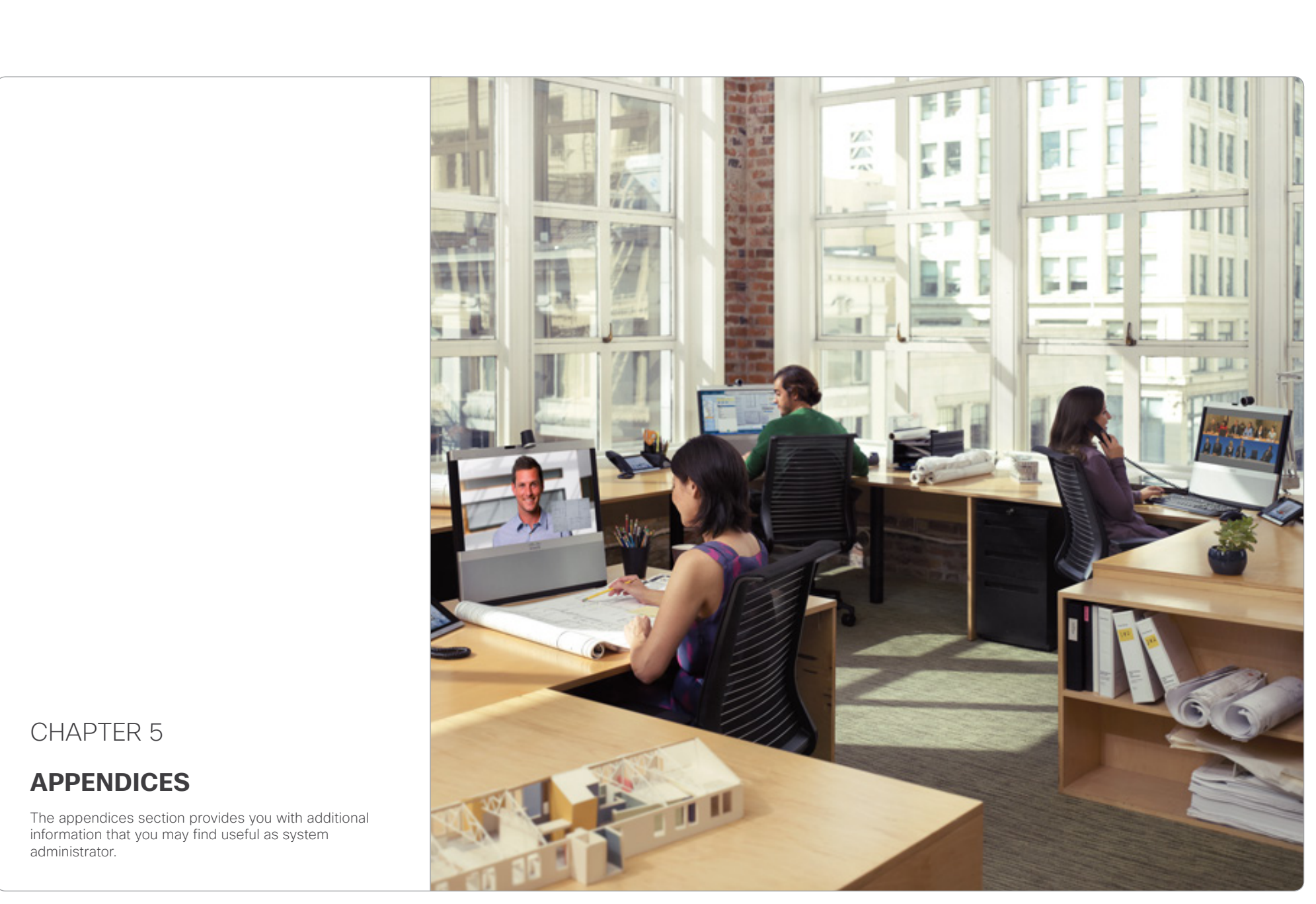

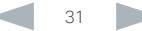

<span id="page-31-0"></span>Contents **Introduction** CUCM configuration Endpoint configuration About passwords **Appendices** 

# About ad hoc conferencing

To enable ad hoc conferencing the Cisco Unified CM must be set up with a Conference Bridge (media resources), and the conference bridge must be added as a Cisco Telepresence MCU in Cisco Unified CM.

Configuration of Cisco Unified CM is described earlier in this guide. Refer to the *Multipoint Mode* setting in the ["Product](#page-13-1)  [specific configuration layout" on page 14](#page-13-1).

### Verifying the setup

The ad hoc conference setup can be verified by running the following command on the endpoint (codec):

xStatus Conference Multipoint Mode

*CUCMMediaResourceGroupList*: Multiparty conferences (ad hoc conferences) will be hosted by the Cisco Unified CM configured conference bridge.

Any other result <*Auto/Off/MulitSite/MultiWay*> indicates that the codec is not configured for ad hoc conferences on Cisco Unified CM.

The codec built in bridge setup can be verified by running the following command on the endpoint:

xStatus Conference UseBuiltInBridge

*False*: The CUCM ad hoc conferencing mode is used.

*True*: The internal built in bridge on the endpoint is used. Calls will not escalate to any external media resource.

# About shared lines

Cisco Unified CM considers a directory number to be a shared line if the number appears on more than one device in the same partition, allowing the call to be accepted on more than one device. The other endpoints will display a notification on the user interface when the call is answered.

With shared lines several devices in the same partition can share the same directory number. The different devices sharing the same number receive status from the other appearances on the line.

For example, you can set up a shared line so that many devices share the same number and the first available operator picks up the call (help desk). Assisted call handling, where an administrator manages the calls for an executive (call forward and barge in) is another example. Also multiple devices belonging to one person can share the same line, thus allowing him/her to pick up a call on one device and resume it on another (single number reach).

To enable *barge in* to a video conference, the Cisco Unified CM must be configured for ad hoc conferencing, else the call will be setup as audio only using the Cisco Unified CM built in Audio bridge. If *barge in* is used on a non-multisite endpoint (EX60, MX200, MX300, C20) a conferencing bridge must be defined.

Configuration of Cisco Unified CM is described earlier in this guide. Refer to the *Shared Lines* setting in the ["Configuring](#page-18-1)  [shared lines" on page 19.](#page-18-1)

# <span id="page-31-1"></span>About endpoint provisioning

Provisioning allows the video conferencing network administrators to manage many video systems simultaneously. In general, you only have to input the credentials of the provisioning server to each video system; the rest of the configuration is done automatically.

Configuration of Cisco TelePresencce endpoint is described earlier in this guide. Refer to ["About endpoint configuration"](#page-22-1)  [on page 23](#page-22-1) and ["Setting up provisioning" on page 26.](#page-25-1)

### About the External Manager address

If the network does not offer DHCP Option 150, the External Manager Address must be added manually. Note that any input in the field will override the setting provided by DHCP.

When the infrastructure is set to Cisco UCM; then CDP (Cisco) Discovery Protocol) will be enabled and if CDP is successful, the endpoint will discover DHCP Option 150. In this case you can leave the External Manager Address field blank, as the DHCP server will provide the address automatically.

### About the CTL file

Normally, you will not delete the old Certificate Trust List (CTL), but there are few cases were you will need to delete the file from the endpoint such as:

- When changing the CUCM IP address.
- When moving the endpoint between CUCM clusters.
- When you need to re-generate or change the CUCM certificate.

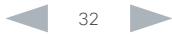

### <span id="page-32-0"></span>ahaha

**CISCO** Cisco TelePresence Endpoints and Cisco Unified Communications Manager Cisco Communications Manager Quick Reference Guide

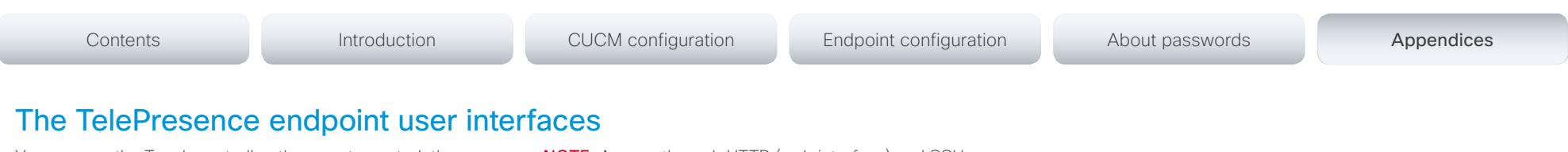

<span id="page-32-1"></span>You can use the Touch controller, the remote control, the web interface, or the command line interface to configure the endpoint.

NOTE: Access through HTTP (web interface) and SSH (command line interface) will be disabled when the endpoint has been succesfully registered to Cisco Unified CM 9.1.1 (dev.pack 9.1.1).

# Using the Touch panel

If no menu is displayed on the Touch controller, tap the display to wake up the system.

### Password protection

The system can be password protected. Please contact your system administrator if you can not access the system.

### If the system does not wake up:

- Make sure the Touch controller is connected to the endpoint, either directly or by the network.
- Make sure the endpoint is connected to power and switched on.
- If the system has just been switched on, wait for a few minutes to allow the system to start up.
- Make sure the Touch controller is properly paired with the endpoint.
- If in doubt, read the Installation guide for your product.

### Finding the IP address

• Go to **\*** (Settings) > System Information and navigate to the Network section.

### Using the remote control

If no menu is displayed on screen, press any key on the remote control to wake up the system.

### Password protection

The system can be password protected. Please contact your system administrator if you can not access the system.

### If the system does not wake up:

- Make sure the remote control has working batteries.
- Make sure the endpoint is connected to power and switched on.
- If the system has just been switched on, wait for a few minutes to allow the system to start up.
- If in doubt, read the Installation guide for your product.

### Finding the IP address

• Go to *Home > Settings > System Information* and navigate to the Network section.

### Using the web interface

When you know the IP address you can configure the endpoint from the web interface.

### Signing in to the web interface

- 1. Open a web browser and enter the system's IP address in the address bar.
- 2. Enter your user name and password and click Sign In.

### If you are not able to connect to the system:

- Make sure the endpoint and computer are connected to the same network.
- Make sure the endpoint is connected to power and switched on.
- If the system has just been switched on, wait for a few minutes to allow the system to start up.
- If in doubt, read the Installation guide for your product.

### Using the command line interface

When you know the IP address you can configure the endpoint from a command line interface by API commands.

### Signing in through SSH

- 1. Start a command line interface (for example PuTTY). Enter the host name (or IP address) of the codec and set connection type to SSH.
- 2. Enter your user name and password to sign in.

### If you are not able to connect to the system:

- Make sure the endpoint and computer are connected to the same network.
- Make sure the endpoint is connected to power and switched on.
- If the system has just been switched on, wait for a few minutes to allow the system to start up.
- If in doubt, read the Installation guide for your product.

<span id="page-33-1"></span><span id="page-33-0"></span>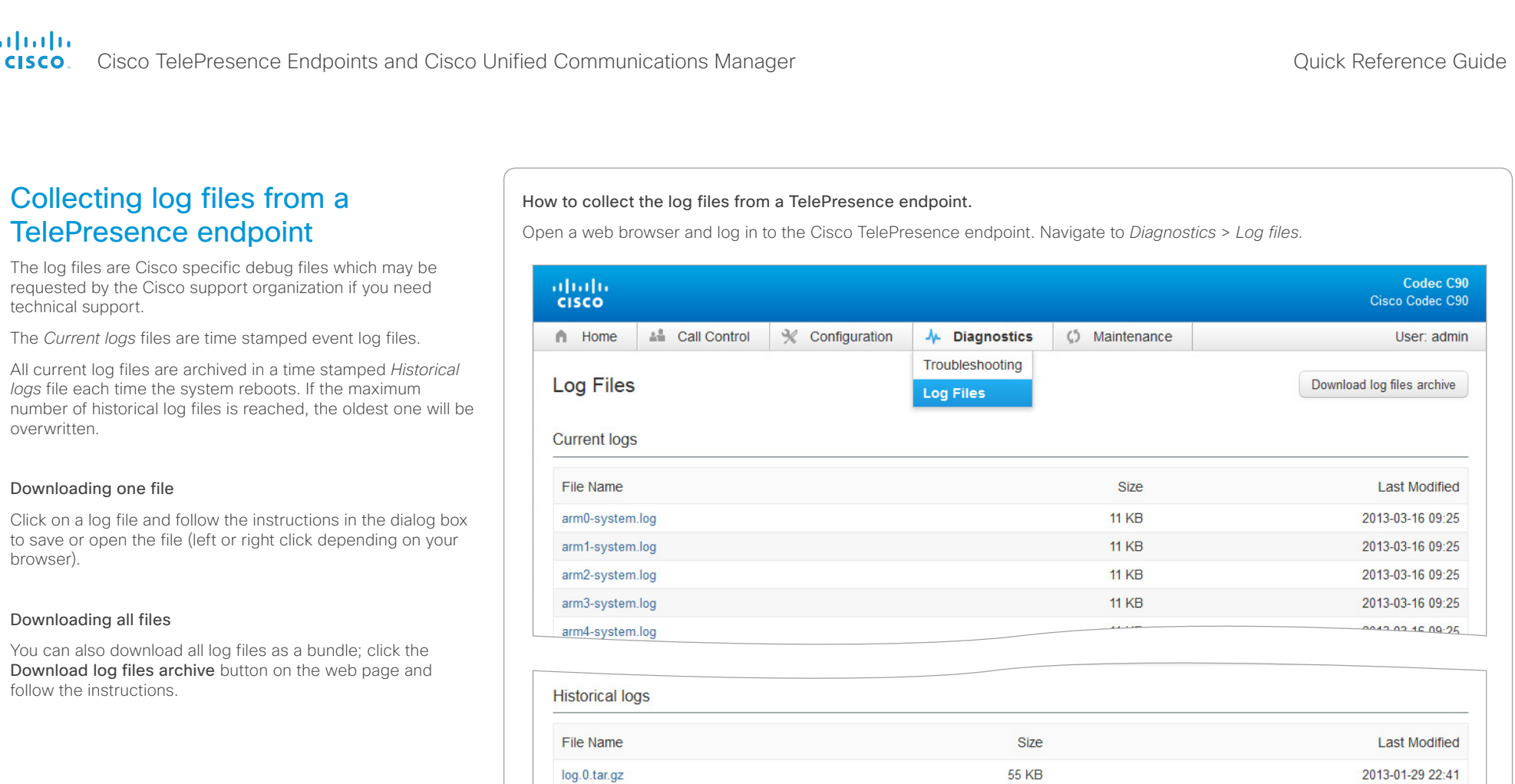

log.1.tar.gz

log.2.tar.gz

log.3.tar.gz

log.4.tar.gz

log.5.tar.gz

log.6.tar.gz log.7.tar.gz

log.8.tar.gz log.9.tar.gz

log.tar.gz

2013-02-14 22:15

2013-02-17 14:07 2013-02-26 15:58

2013-03-11 22:16

2013-03-16 09:23

2013-01-17 12:37

2013-01-17 12:41

2013-01-23 22:15

2013-01-24 22:30

2013-03-16 09:23

100 KB

**62 KB** 

**57 KB** 

**54 KB** 

91 KB

**53 KB** 

53 KB

**66 KB** 

**54 KB** 

91 KB

<span id="page-34-1"></span><span id="page-34-0"></span>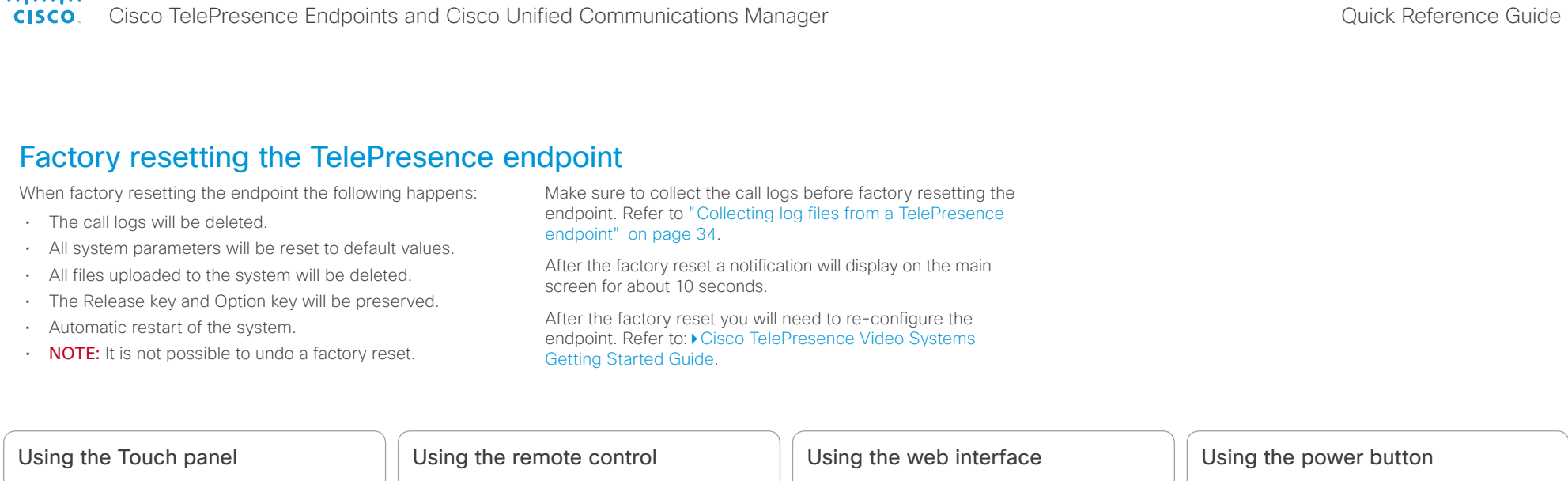

- 1. Tap gently on the Touch screen if the unit is in sleep mode.
- 2. Navigate to **X** (Settings) > Administrator *> Reset.*
- 3. Tap the *Factory Reset* button.
- 4. The system will revert to the default factory settings and automatically restart. This will take a few minutes.
- 1. Start a command line interface (for example PuTTY). Enter the host name (or IP address) of the codec and set connection type to SSH.
- 2. Log in with the appropriate username and password.
- 3. Run the following command: xCommand SystemUnit FactoryReset Confirm: Yes
- 4. The system will revert to the default factory settings and automatically restart. This will take a few minutes.
- 1. Open a web browser and enter the IP address of the video system in the address bar.
- 2. Navigate to *Maintenance > Factory Reset*.
- 3. Read the provided information carefully before you check the *I want to reset...* check box
- 4. Click *Perform a factory reset*.
- 5. The system will revert to the default factory settings and automatically restart. This will take a few minutes.

Applies to SX20/EX60/EX90.

- 1. Power down the system by pressing gently and hold the power button until the system shuts down. The power LED turns off.
- 2. Press gently and hold the power button for 10 seconds. During this period the power LED will remain off.
- 3. Release the button and within four seconds, press twice. During this period the power LED will blink.
- 4. The system will revert to the default factory settings and automatically restart. When up and running again the LED lights continuously.

NOTE: If you failed to press the power button within the four seconds, the system will not revert to the default factory settings, and you will not see the confirmation message. If this happens, go back to Step 1.

<span id="page-35-1"></span><span id="page-35-0"></span>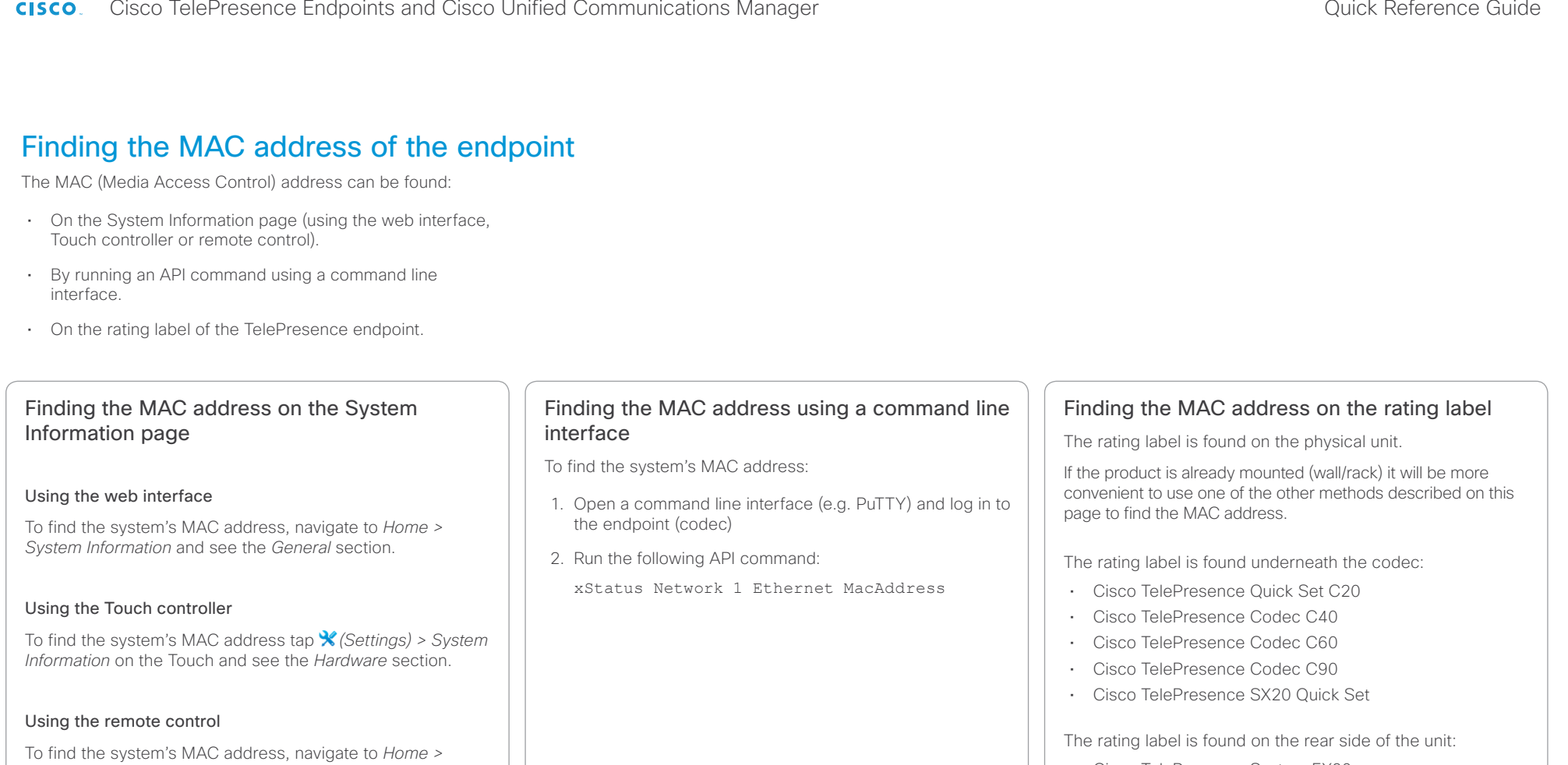

- Cisco TelePresence System EX60
	- Cisco TelePresence System EX90

The rating label is found on the rear side, behind the back cover:

- Cisco TelePresence MX200
- Cisco TelePresence MX300

If you have a Cisco Telepresence Profile Series, please use one of the other methods described on this page to find the MAC address, as the codec is mounted inside the column of the unit.

*Settings > System Information* and see the *Hardware* section.

<span id="page-36-0"></span>Contents **Introduction** CUCM configuration Endpoint configuration About passwords Appendices

# Understanding Cisco Discovery Protocol on the Cisco TelePresence endpoints

### Introduction

Cisco Discovery Protocol (CDP) is a proprietary layer-2 management protocol developed by Cisco in the early 1990s to provide enhanced automation of network discovery and management. It is broadly deployed on millions of existing Cisco products and provides countless benefits to network administrators for managing router and switch interfaces. With the introduction of IP Telephony in the late 1990s and early 2000s, CDP was enhanced to provide additional automation capabilities for IP-based telephones, including automatic VLAN discovery, Power over Ethernet (PoE) negotiation, Quality of Service (QoS) automation, location awareness (to automate the discovery of the physical location of an IP telephone for management and emergency services purposes), Ethernet speed and duplex mismatch detection, and more.

NOTE: The IETF, IEEE and TIA, in cooperation with Cisco and numerous other networking vendors, have since created the IEEE 802.1AB standard, known as Link-Layer Discovery Protocol (LLDP), with extensions developed for Media Endpoint Discovery (LLDP-MED) for voice and video endpoints. LLDP-MED will eventually subsume CDP, but this may take years to unfold due to the enormous installedbase and widespread use of CDP.

### History

Cisco acquired TANDBERG in April 2010. The TANDBERG portfolio of video endpoints compliments Cisco's existing Telepresence and Unified Communications solutions. CDP support was introduced on the Cisco E20 in release TE4.0 and on the other TelePresence endpoints in TC5.0.

CDP is supported on the following endpoints

from software version TC5.0, and later: MX200, MX300, EX60, EX90, C20, C40, C60, C90, and Profile series. The SX20 was introduced at a later time and is supported from release TC5.1, and later.

However, because there is already an installed-base of these endpoint models (prior to the Cisco acquisition) that are not running CDP, introducing CDP in a software release requires careful consideration of how the new automation functionality will affect that existing installed-base.

Enabling CDP by default could cause undesired behavior for those existing deployments when they upgrade to a CDP-enabled release and the devices suddenly begin using VLAN automation, so CDP is being introduced in a phased approach.

### Benefits provided by CDP

As mentioned in the introduction above, CDP provides numerous automation benefits for network administrators deploying IP-based voice and video endpoints on their networks. This section briefly highlights some of the most pertinent benefits for IP-based voice/video endpoints like the Cisco TelePresence MX, EX, SX, C90, C60, C40, C20, and Profile series.

### Automatic VLAN discovery

Virtual LANs (VLANs) allow a network administrator to introduce IP-based telephones and video terminals onto their network without the need for re-addressing their existing data sub nets, or adding additional Ethernet ports to their switches. Leveraging the 802.1Q standard, a device such as the endpoint can tag its Ethernet frames with the VLAN ID that its traffic belongs to, placing its traffic into

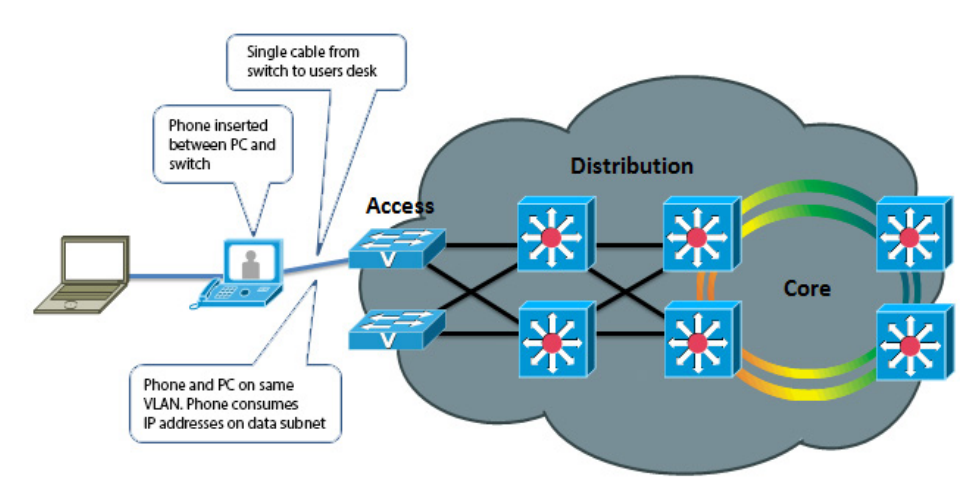

Fig. 1: Without VLANs

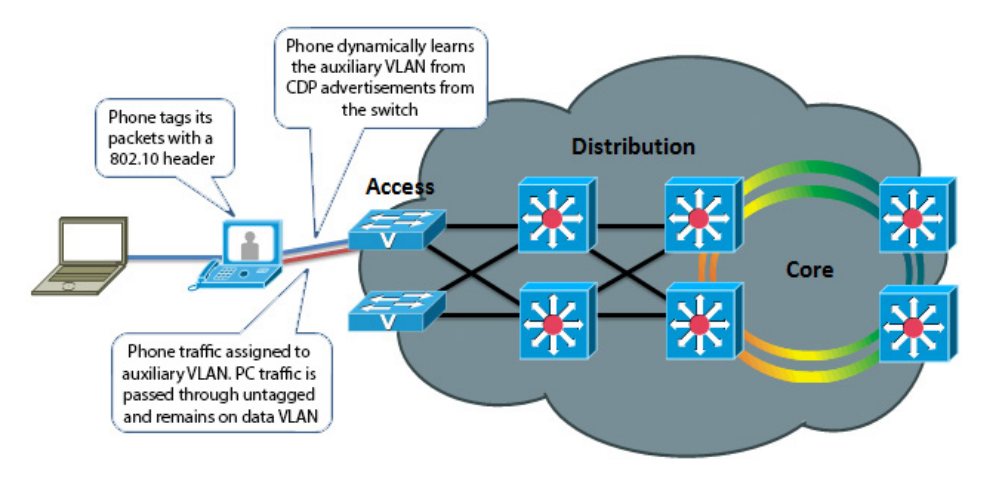

Fig. 2: With VLANs

### ahaha Cisco TelePresence Endpoints and Cisco Unified Communications Manager Cisco Communications Manager Cisco Unified Communications Manager **CISCO**

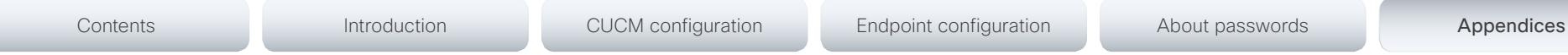

the voice/video VLAN (known as the auxiliary VLAN); while Ethernet frames sent by a PC are not tagged, and therefore end up in the data VLAN (known as the native VLAN). This allows the endpoint to be inserted in between an existing PC and the Ethernet switch to which it is attached, allowing for a single Ethernet port per user, thereby eliminating the need to add additional ports in the wiring closet, and allowing the endpoint to be assigned to a different (new) IP sub net rather than consuming IP addresses in the existing PC VLAN. VLANs also allow the network administrator to apply different security and Quality of Service (QoS) policies on a per-VLAN basis.

Figure 1 and 2, on the previous page illustrates, these concepts.

Without CDP (or LLDP-MED), the user must manually configure each endpoint with the 802.1Q VLAN ID it should use. CDP automates this task, allowing the Ethernet switch to advertise to the endpoint the ID of the VLAN it should belong to.

### Automatic Quality of Service

Quality of Service is essential for a wellperforming network, providing preferential service to latency, jitter or loss sensitive applications like voice and video; deferential service to misbehaving applications such as viruses and other undesirable network traffic; and fair treatment to routine, nontime sensitive traffic such as e-mail or web browsing. However, QoS can be complex to configure and manage, and the administrator needs to be assured that the traffic entering the network is marked with the correct QoS values. For user-facing devices such as PCs, IP-based telephones and video terminals, the administrator must establish a demarcation point where QoS markings coming in from these devices are either not trusted—and instead overwritten to an administratively

configured value—or trusted to set their own QoS values and the Ethernet switch will honor those values. This demarcation point, or trust boundary, ensures that if the user accidently, or intentionally, tampers with the QoS values assigned to these devices, those QoS values will be remarked by the administrator as they ingress the network.

CDP provides a method of automatically extending this trust boundary (at the administrators' discretion) so that the phone or video terminal can mark its packets with the desired QoS values, and the switch will trust the phones packets (because the administrator knows that the specific model of phone in question can be trusted to behave properly and cannot be tampered with) and forwards those packets on into the network. This functionality is known as AutoQoS on the Cisco Catalyst line of Ethernet switches.

Figure 3 and 4, to the right, illustrates the concept of AutoQoS.

Further information about AutoQoS can be found at the following reference, Medianet Campus QoS Design guide:

[http://www.cisco.com/en/US/docs/solutions/](http://www.cisco.com/en/US/docs/solutions/Enterprise/WAN_and_MAN/QoS_SRND_40/QoSCampus_40.html#wp1098057) Enterprise/WAN\_and\_MAN/OoS\_SRND\_40/ [QoSCampus\\_40.html#wp1098057](http://www.cisco.com/en/US/docs/solutions/Enterprise/WAN_and_MAN/QoS_SRND_40/QoSCampus_40.html#wp1098057)

### Power over Ethernet (PoE) negotiation

The 802.3af standard provides Power over Ethernet to devices such as IP-based telephones and video terminals. CDP provides additional benefit by allowing the endpoint to indicate to the Ethernet switch how much power it requires—and for the switch to advertise to the endpoint how much power is available—thereby allowing more granular level of negotiation between the switch and the endpoint, and allowing the Ethernet switch to more closely track its available power budget. Note that PoE is currently not used by the Cisco TelePresence

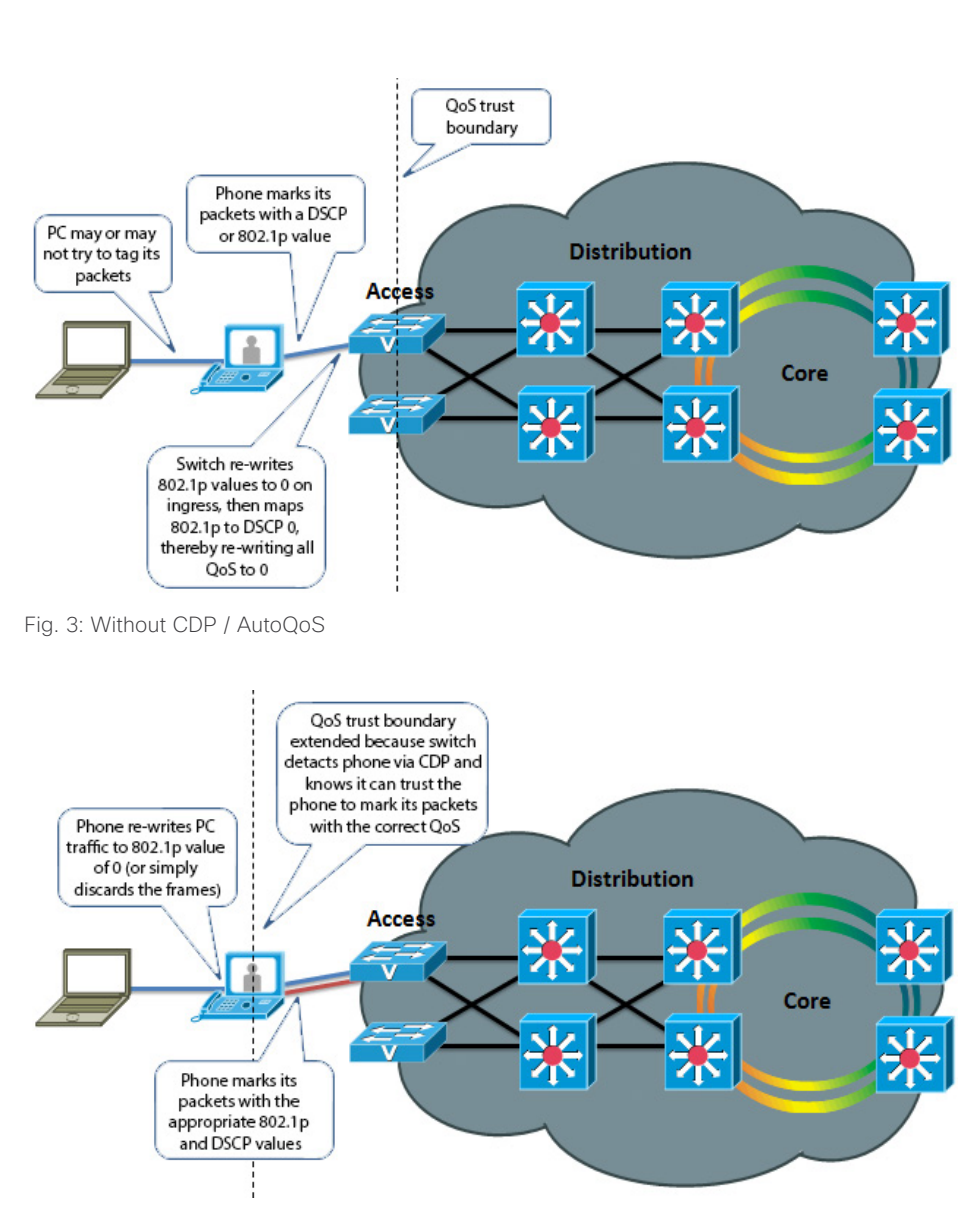

Fig. 4: With CDP / AutoQoS

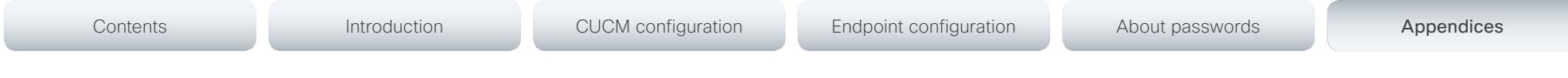

endpoints, but is mentioned here as informational benefit to the reader since PoE is widely used by many other models of Cisco Unified IP Phones, Wireless Access Points, surveillance cameras, and myriad other devices.

### Location awareness

With the introduction of IP-based telephones, a new level of mobility was afforded in that an IP endpoints could be plugged in anywhere in the network, obtain an IP address, and start making calls, reducing the costs associated with physically patching telephone cables when moving an employee from one office to another. However, certain management functions and emergency services rely on knowing the precise location of a telephone. CDP allows for network management applications to identify the physical location of a phone (by detecting what Ethernet port that phone is attached to, and hence, where it physically is located). This information is then leveraged by applications such as Cisco Emergency Responder to direct telephone calls made to emergency services personnel to the correct dispatch office. There are many other real and potential uses for location information.

### Ethernet speed/duplex mismatch detection

Ethernet devices use the 802.3 auto negotiation procedure to automatically negotiate their speed and duplex settings. However, a very common problem is that one side or the other is accidently configured for the wrong settings, resulting in packet loss. For example, the network administrator has configured all the Gigabit Ethernet ports on the switch for auto negotiation, but the user accidently sets the port on his or her PC, IP phone or video terminal to a manually configured value, such as 100Mbps / Full duplex. This can result in a mismatch between the switch and the endpoint, resulting in a large percentage of loss on that interface. CDP does not automate the resolution of such a condition, but it does detect it and cause an alarm to be generated on the switch, notifying the administrator of the condition so that he or she may take steps to resolve it.

### Future Medianet applications

The above benefits of CDP have been available for years from Cisco. Medianet is a new concept aimed at further extending and automating the interactions between endpoints and the network in order to deliver additional end-to-end optimization of multimedia traffic across an intelligent internetwork. CDP is one protocol, among others, that will be leveraged by future generations of Cisco IOS Software and Cisco Medianetready endpoints to deliver on this vision. Available Medianet applications at the time this document was written include end-to-end tracing of the path a video session takes through a network in order to pinpoint the source of packet loss. optimizing the routing of video packets over alternate paths in order to maximize the throughput of the network, enhanced Session Admission Control in order to control the amount of video sessions admitted onto the network, and more.

Further information about Medianet, CDP and LLDP-MED can be found at the following references:

- Medianet Campus QoS Design 4.0 <http://www.cisco.com/en/US/netsol/ns1094/index.html>
- Using Cisco Discovery Protocol (CDP) [http://www.cisco.com/en/US/docs/ios/netmgmt/](http://www.cisco.com/en/US/docs/ios/netmgmt/configuration/guide/nm_cdp_discover_ps6350_TSD_Products_Configuration_Guide_Chapter.html) [configuration/guide/nm\\_cdp\\_discover\\_ps6350\\_TSD\\_](http://www.cisco.com/en/US/docs/ios/netmgmt/configuration/guide/nm_cdp_discover_ps6350_TSD_Products_Configuration_Guide_Chapter.html) [Products\\_Configuration\\_Guide\\_Chapter.html](http://www.cisco.com/en/US/docs/ios/netmgmt/configuration/guide/nm_cdp_discover_ps6350_TSD_Products_Configuration_Guide_Chapter.html)
- Best Practices for Catalyst 4500/4000, 5500/5000, and 6500/6000 Series Switches Running CatOS Configuration and Management

[http://www.cisco.com/en/US/products/hw/switches/](http://www.cisco.com/en/US/products/hw/switches/ps663/products_tech_note09186a0080094713.shtml#cdp) [ps663/products\\_tech\\_note09186a0080094713.shtml#cdp](http://www.cisco.com/en/US/products/hw/switches/ps663/products_tech_note09186a0080094713.shtml#cdp)

• LLDP-MED and Cisco Discovery Protocol White Paper [http://www.cisco.com/en/US/technologies/tk652/tk701/](http://www.cisco.com/en/US/technologies/tk652/tk701/technologies_white_paper0900aecd804cd46d.html) [technologies\\_white\\_paper0900aecd804cd46d.html](http://www.cisco.com/en/US/technologies/tk652/tk701/technologies_white_paper0900aecd804cd46d.html)

### CDP behavior in release TC5, and later

When the Cisco TelePresence endpoint is booted for the first time, or after a factory reset has been performed, the following settings are applied by default:

- xConfiguration Provisioning Mode: Auto
- xConfiguration Network 1 VLAN Voice Mode: Off

The provisioning mode can be set from the Touch 8 using the Startup Wizard, or you can manually set the parameters.

- When provisioning mode is set to *Cisco CUCM*, the *Network VLAN Voice Mode* must be set to *Auto* (the Startup Wizard on Touch 8 will automatically set the VLAN voice mode). The endpoint starts utilizing CDP to automatically discover its VLAN and starts to tag its packets with the appropriate VLAN ID. It will also include DHCP Option 150 in its DHCP requests so that it can automatically discover the address of the Cisco Unified CM TFTP server.
- When provisioning mode is set to *Cisco VCS* or *WebEx TelePresence*, *the Network VLAN Voice Mode* must be set to *Off* (the Startup Wizard on Touch 8 will automatically set the VLAN voice mode) and the endpoint will not use CDP.

Once these parameters are set they will remain persistent through subsequent reboots. If a user later wishes to change them, they may do so by re-running the Startup Wizard, or by manually setting the parameters.

For TMS/VCS customers, this behavior preserves the functionality they had in previous software releases of these endpoints. If CDP is desired, then it may be manually enabled by setting the Network VLAN Voice Mode to Auto.

For CUCM customers, this behavior does present an extra step in the first-time boot up process, but once CUCM mode has been chosen in the Startup Wizard, CDP will automatically kick in and the phone will join the auxiliary (voice/video) VLAN. If the customer does not wish to use the CDP, then it may be manually disabled by setting the Network VLAN Voice Mode to Off.

For customers who do not have a CDP-capable Ethernet switch, but wish to use 802.1Q VLANs, the Network VLAN Voice Mode may be set to Manual, and the associated Network

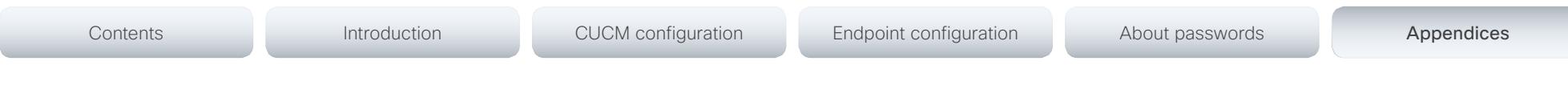

VLAN Voice ID may be set to the appropriate value.

### Upgrading to TC5/TC6 from a previous release

For existing customers upgrading to release TC5/TC6 from a previous release, the existing values for these parameters will be maintained, the Startup Wizard is not displayed, and no change in behavior will be seen by the user. Note however that the values for the xConfiguration Network 1 VLAN Voice Mode parameter have changed. In previous releases the valid values for this parameter were Untagged or Tagged, with Untagged being the default. From release TC5.0, with the introduction of CDP support, the valid values for those parameters are now [Auto/Manual/Off]. During an upgrade, the previous values are automatically mapped to the new equivalent values.

NOTE: Management applications will need to be updated to use the new values (e.g. Off instead of Untagged, Manual instead of Tagged, or Auto) in xConfiguration API requests.

Table 1 illustrates the relationship between the old and new values.

NOTE: The DHCP process is actually done in the background prior to the Startup Wizard being displayed. This means that during the first-time boot up, or after a factory reset, the endpoint will initially obtain a DHCP lease in the native VLAN. If VLAN Voice Mode Auto is then chosen, and CDP indicates that a VLAN should be used, the endpoint will release the address it received in the native VLAN, restart its IP stack, and re-DHCP a new address in the auxiliary VLAN. This may result in temporary usage of IP addresses in the native VLAN during the first-time boot up.

### Summary

This document has briefly introduced the history and benefits of the Cisco Discovery Protocol (CDP) and its behavior on the Cisco TelePresence video endpoints.

CDP is a powerful mechanism for automating the application of VLANs and Quality of Service for voice/video devices. Existing Cisco customers are encouraged to begin exploring its benefits and preparing their networks so they can begin leveraging VLANs, AutoQoS and VLAN-based security policies for their Cisco video endpoints.

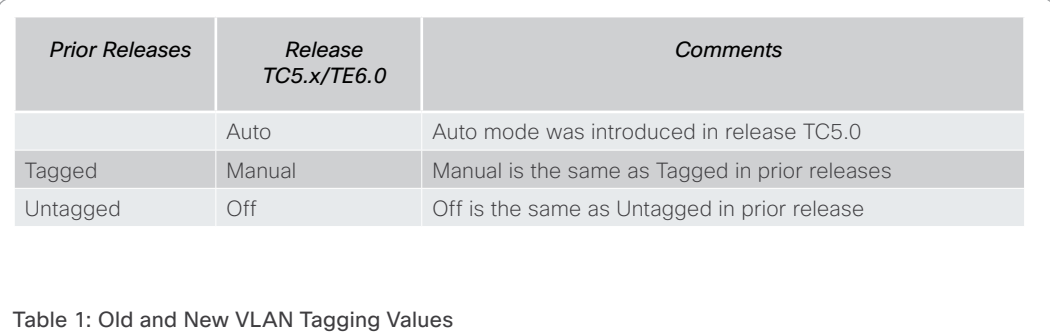

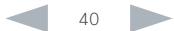

### <span id="page-40-0"></span>aliah. Cisco TelePresence Endpoints and Cisco Unified Communications Manager Cisco Communications Manager Quick Reference Guide CISCO.

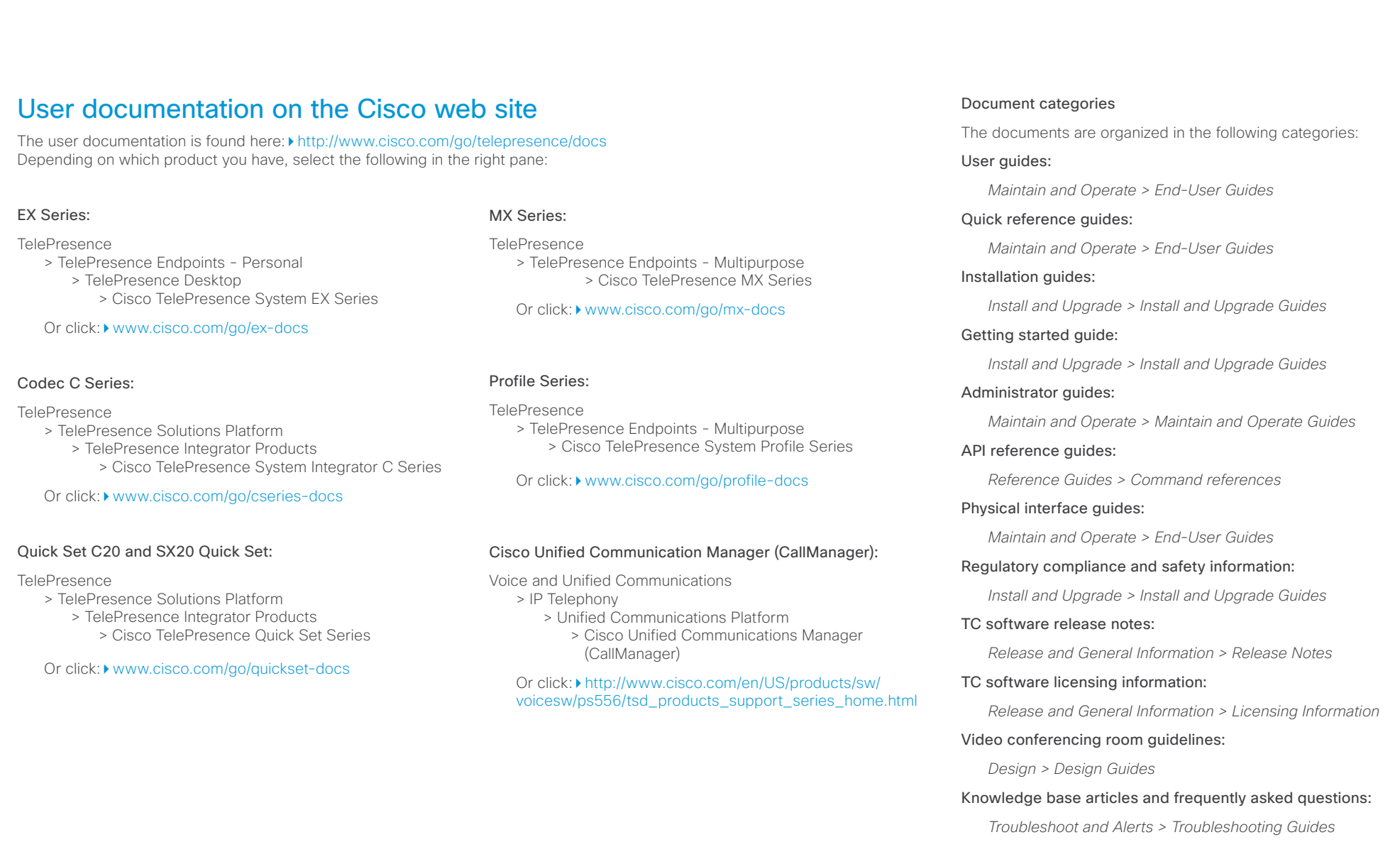

### CAD drawings:

*Reference Guides > Technical References*

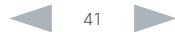

# <span id="page-41-0"></span>official to Cisco TelePresence Endpoints and Cisco Unified Communications Manager Communications of Communications Manager Communications of Cuick Reference Guide

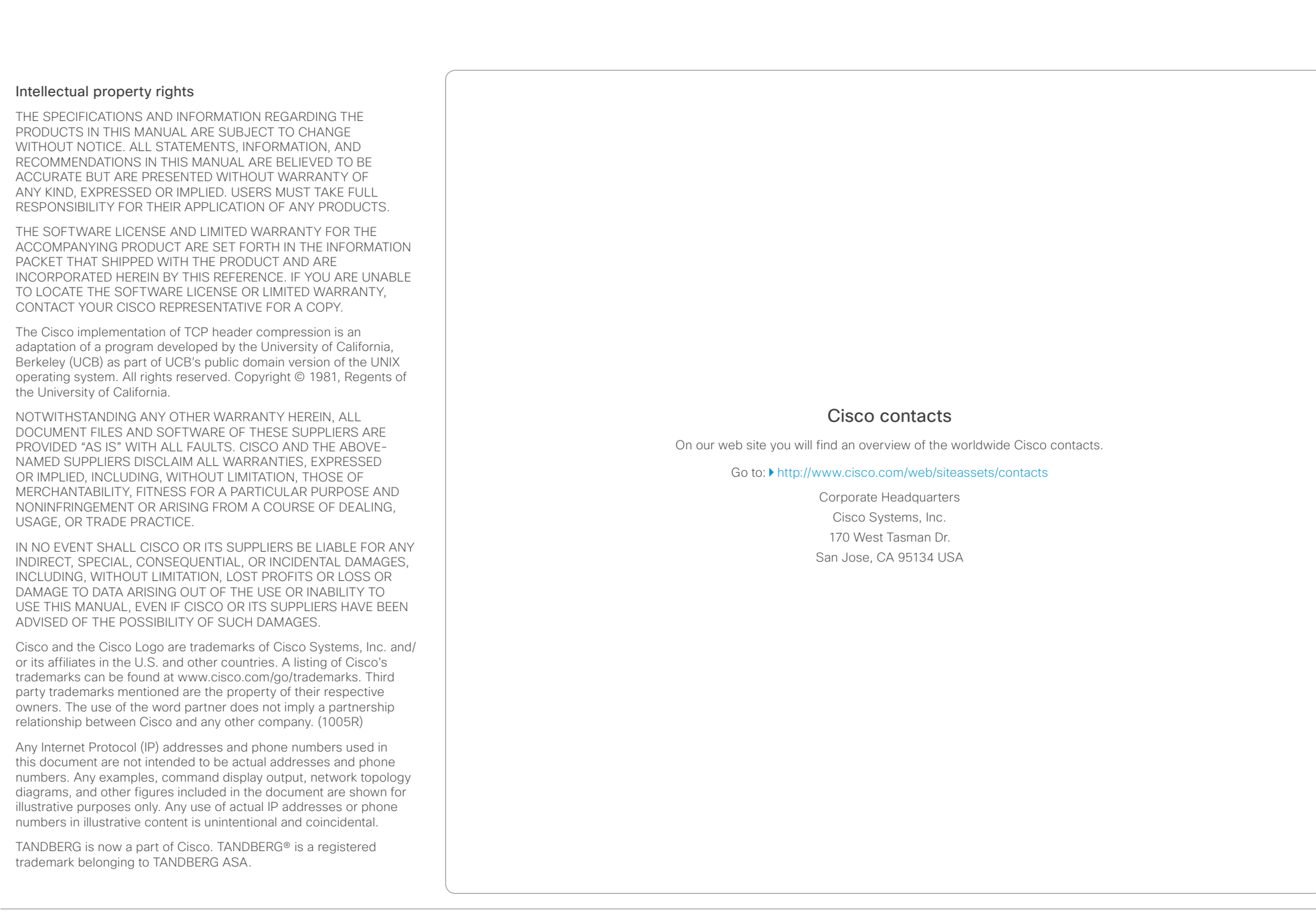